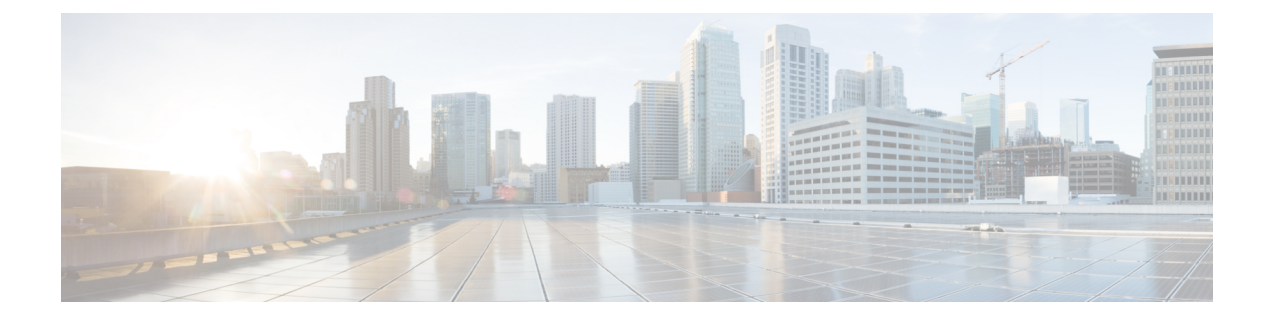

# **ASA with FPS** から **Threat Defense** への移行 ワークフロー

- エンドツーエンドの手順 (1 ページ)
- 移行の前提条件 (3 ページ)
- 移行の実行 (7 ページ)
- Cisco Secure Firewall 移行ツールのアンインストール (37ページ)
- 移行例: ASA with FPS から Threat Defense 2100 へ (38 ページ)

# エンドツーエンドの手順

次のフローチャートは、Cisco Secure Firewall 移行ツールを使用して、ASA with FPS を Threat Defense に移行するワークフローを示しています。

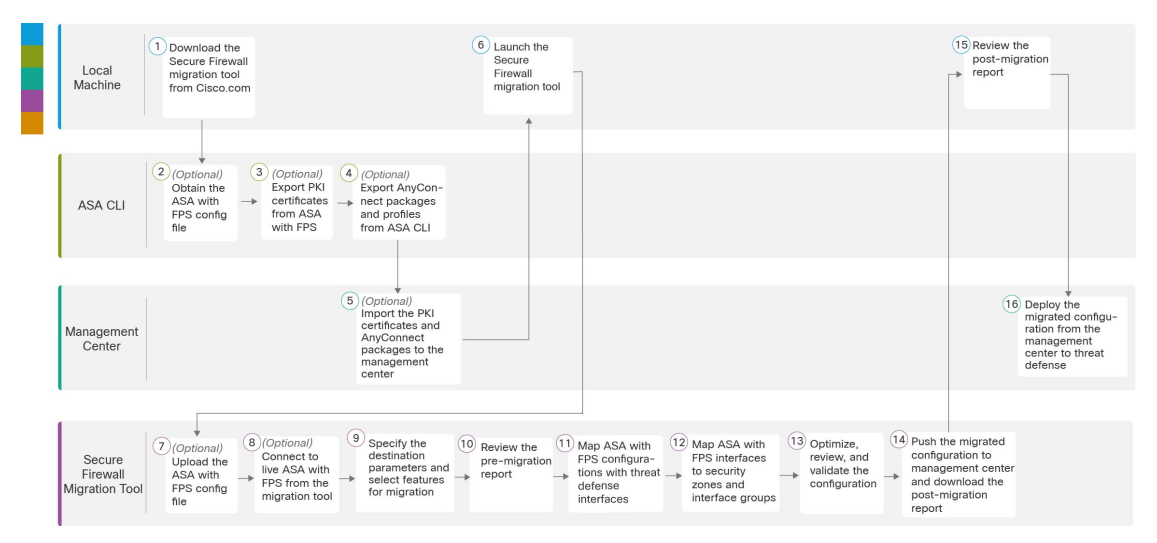

I

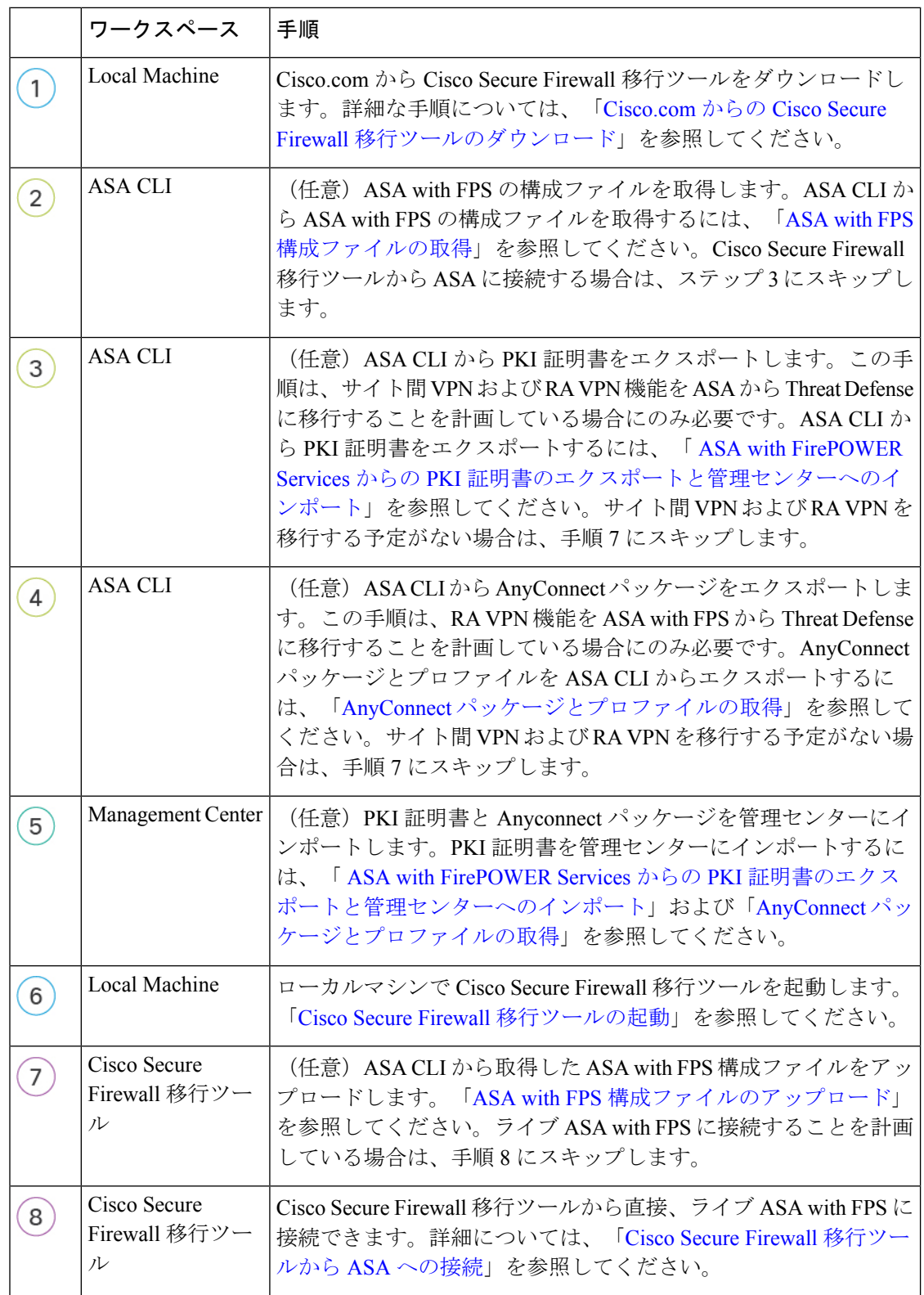

۱

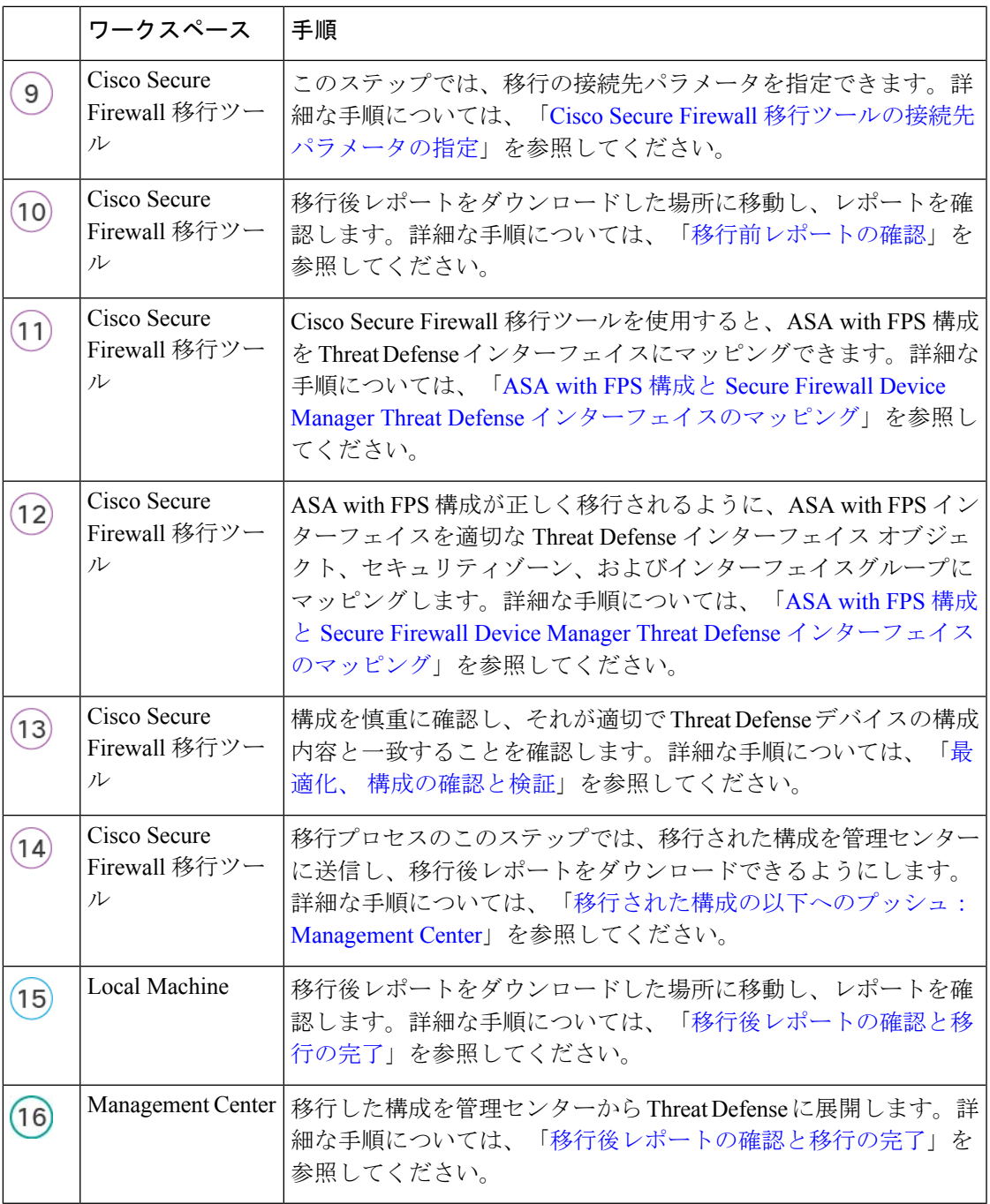

# 移行の前提条件

ASA with FPS 構成を移行する前に、次のアクティビティを実行します。

### **Cisco.com** からの **Cisco Secure Firewall** 移行ツールのダウンロード

#### 始める前に

Cisco.com へのインターネット接続が可能な Windows 10 64 ビットまたは macOS バージョン 10.13 以降のマシンが必要です。

ステップ **1** コンピュータで、Cisco Secure Firewall 移行ツール用のフォルダを作成します。

このフォルダには、他のファイルを保存しないことをお勧めします。Cisco Secure Firewall 移行ツールを起 動すると、ログ、リソース、およびその他すべてのファイルがこのフォルダに配置されます。

- Cisco Secure Firewall 移行ツールの最新バージョンをダウンロードする場合は、必ず新しいフォ ルダを作成し、既存のフォルダは使用しないでください。 (注)
- ステップ **2** <https://software.cisco.com/download/home/286306503/type> を参照し、[Firewall移行ツール(Firewall Migration Tool)] をクリックします。

上記のリンクをクリックすると、[Firewall NGFWバーチャル(Firewall NGFW Virtual)] の [Cisco Secure Firewall移行ツール(Firewall Migration Tool)] に移動します。脅威に対する防御 デバイスのダウンロード 領域から Cisco Secure Firewall 移行ツールをダウンロードすることもできます。

ステップ **3** Cisco Secure Firewall 移行ツールの最新バージョンを、作成したフォルダにダウンロードします。

Windows用またはmacOSマシン用の適切なCiscoSecureFirewall移行ツール実行可能ファイルをダウンロー ドします。

### **ASA with FPS**構成ファイルの取得

ASA with FPS 構成ファイルを取得するには、次のいずれかの方法を使用できます。

- ASA with FPS 構成ファイルのエクスポート (4 ページ)
- Cisco Secure Firewall 移行ツールから ASA への接続 (11 ページ)

### **ASA with FPS** 構成ファイルのエクスポート

このタスクは、ASA with FPS 構成ファイルを手動でアップロードする場合にのみ必要です。 Cisco Secure Firewall 移行ツールから ASA with FPS に接続する場合は、Cisco Secure Firewall 移 行ツールから ASA への接続 (11ページ)に進みます。

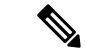

ファイルをエクスポートした後、ASAwithFPS構成を手動でコーディングしたり、変更を加え たりしないでください。これらの変更は Threat Defense に移行されず、移行でエラーが発生す るか、移行が失敗します。たとえば、端末で構成ファイルを開いて保存すると、Cisco Secure Firewall 移行ツールで解析できない空白または空白行が追加されることがあります。 (注)

エクスポートされた ASA withFPS 構成ファイルに "--More--" キーワードがテキストとして含ま れていないことを確認します。含まれていると、移行が失敗する可能性があります。

Cisco Secure Firewall 移行ツールへの ASA with FPS 構成ファイルの移行は、次の 2 段階のプロ セスです。

- 手動方式またはライブ接続方式を使用して ASA 構成ファイルをインポートできます。
- FPS を管理する Firewall Management Center に接続し、移行する必要がある送信元 ACL ポ リシーを選択して、FPS 構成ファイルをインポートする必要があります。
- ステップ **1** 移行する ASA デバイスまたはコンテキストに対して **show running-config** コマンドを使用し、そこから構 成をコピーします。「View the Running [Configuration](https://www.cisco.com/c/en/us/td/docs/security/asa/asa99/configuration/general/asa-99-general-config/ref-cli.html#ID-2118-000000c8)」を参照してください。

または、移行する ASA デバイスまたはコンテキストに対して Adaptive Security Device Manager(ASDM) を使用し、**[**ファイル(**File**)**]** > **[**新しいウィンドウに実行コンフィギュレーションを表示(**Show Running Configuration in New Window**)**]** を選択して、構成ファイルを取得します。

マルチコンテキスト ASA withFPS の場合は、**show tech-support** コマンドを使用して、単一ファ イル内のすべてのコンテキストの構成を取得できます。 (注)

ステップ **2** 構成を .cfg または .txt として保存します。

異なる拡張子の ASA with FPS 構成を Cisco Secure Firewall 移行ツールにアップロードすることはできませ  $\lambda$ 

ステップ **3** CiscoSecureFirewall 移行ツールをダウンロードしたコンピュータに ASA withFPS 構成ファイルを転送しま す。

## **ASA with FirePOWER Services** からの **PKI** 証明書のエクスポートと管理 センターへのインポート

#### 始める前に

Cisco Secure Firewall 移行ツールは、証明書ベースの VPN の管理センターへの移行をサポート しています。

ASA with FirePOWER Services では、トラストポイントモデルを使用して、証明書を構成に保 存します。トラストポイントは、証明書が保存されるコンテナです。ASA with FirePOWER Services トラストポイントは最大 2 つの証明書を保存できます。

ASA with FirePOWER Services 構成ファイルの ASA with FirePOWER Services トラストポイント または証明書にはハッシュ値が含まれています。したがって、それらを管理センターに直接イ ンポートすることはできません。

インポート先の管理センターで、移行前アクティビティの一環として、ASA with FirePOWER Services トラストポイントまたは VPN 証明書を PKI オブジェクトとして手動で移行します。

ステップ **1** 次のコマンドを使用し、CLI を介してインポート元の ASA with FirePOWER Services 構成から PKI 証明書を キーとともに PKCS12 ファイルにエクスポートします。

ASA(config)#crypto ca export <trust-point-name> pkcs12 <passphrase>

ステップ **2** PKI 証明書を管理センターにインポートします([オブジェクト管理(Object Management)] [PKI オブジェ クト(PKI Objects)]。

詳細については、『Firewall Management Center [Configuration](https://www.cisco.com/c/en/us/td/docs/security/firepower/70/configuration/guide/fpmc-config-guide-v70/reusable_objects.html#ID-2243-00000b21) Guide』[英語] を参照してください。

手動で作成した PKI オブジェクトは、Cisco Secure Firewall 移行ツールの [リモートアクセスVPN (Remote Access VPN)] の [トラストポイント(Trustpoint )] セクションにある [確認と検証(Review and Validate )] ページで使用できるようになりました。

### **AnyConnect** パッケージとプロファイルの取得

AnyConnect プロファイルはオプションであり、管理センターまたは Cisco Secure Firewall 移行 ツールを介してアップロードできます。

#### 始める前に

- 管理センターのリモートアクセス VPN には、1 つ以上の AnyConnect パッケージが必要で す。
- 構成がHostscanと外部ブラウザパッケージで構成されている場合は、これらのパッケージ をアップロードする必要があります。
- 移行前のアクティビティの一環として、すべてのパッケージを管理センターに追加する必 要があります。
- Dap.xml と Data.xml は、Cisco Secure Firewall 移行ツールを介して追加する必要がありま す。
- ステップ **1** 次のコマンドを使用して、必要なパッケージを送信元 ASA から FTP または TFTP サーバーにコピーしま す。

```
Copy <source file location:/source file name> <destination>
ASA# copy disk0:/anyconnect-win-4.10.02086-webdeploy-k9.pkg tftp://1.1.1.1 <----- Example of copying
Anyconnect Package.
ASA# copy disk0:/ external-sso- 4.10.04071-webdeploy-k9.zip tftp://1.1.1.1 <----- Example of copying
External Browser Package.
ASA# copy disk0:/ hostscan 4.10.04071-k9.pkg tftp://1.1.1.1 <----- Example of copying Hostscan
Package.
ASA# copy disk0:/ dap.xml tftp://1.1.1.1. <----- Example of copying Dap.xml
ASA# copy disk0:/ sdesktop/data.xml tftp://1.1.1.1 <----- Example of copying Data.xml
ASA# copy disk0:/ VPN_Profile.xml tftp://1.1.1.1 <----- Example of copying Anyconnect Profile.
```
- ステップ **2** ダウンロードしたパッケージを管理センターにインポートします(**[**オブジェクト管理(**Object Management**)**]** > **[VPN]** > **[AnyConnect** ファイル(**AnyConnect File**)**]**)。
	- **1.** Dap.xml と Data.xml は、Cisco Secure Firewall 移行ツールの **[**確認と検証(**Review and Validate**)**]** > **[**リ モートアクセス **VPN**(**Remote Access VPN**)**]** > **[AnyConnect** ファイル(**AnyConnect File**)**]** セクショ ンから管理センターにアップロードする必要があります。
	- 2. AnyConnectプロファイルは、管理センターに直接アップロードするか、または Cisco Secure Firewall 移 行ツールの **[**確認と検証(**Review and Validate**)**]** > **[**リモートアクセス **VPN**(**Remote Access VPN**)**]** > **[AnyConnect** ファイル(**AnyConnect File**)**]** セクションを介してアップロードできます。

手動でアップロードされたファイルが Cisco Secure Firewall 移行ツールで使用できるようになりました。

# 移行の実行

### **Cisco Secure Firewall** 移行ツールの起動

CiscoSecureFirewall移行ツールを起動すると、別のウィンドウでコンソールが開きます。移行 が進むのに合わせて、CiscoSecureFirewall移行ツールの現在のステップの進行状況がコンソー ルに表示されます。画面にコンソールが表示されない場合は、CiscoSecureFirewall移行ツール の背後にある可能性があります。 (注)

#### 始める前に

- Cisco.com からの Cisco Secure Firewall 移行ツールのダウンロード
- [サポートされる移行先の管理センター](asawithfps2ftd-with-fp-migration-tool_chapter1.pdf#nameddest=unique_14)セクションで要件を確認します。
- Cisco Secure Firewall 移行ツールを実行するために、最新バージョンの Google Chrome ブラ ウザがコンピュータにインストールされていることを確認します。GoogleChromeをデフォ ルトのブラウザとして設定する方法については、「[SetChrome](https://support.google.com/chrome/answer/95417?hl=en&co=GENIE.Platform%3DDesktop) as your default web browser」 を参照してください。
- 大規模な構成ファイルを移行する場合は、移行プッシュ中にシステムがスリープ状態にな らないようにスリープ設定を構成します。

ステップ **1** コンピュータで、Cisco Secure Firewall 移行ツールをダウンロードしたフォルダに移動します。

- ステップ **2** 次のいずれかを実行します。
	- Windows マシンで、Cisco Secure Firewall 移行ツールの実行可能ファイルをダブルクリックして、 Google Chrome ブラウザで起動します。

プロンプトが表示されたら、[はい (Yes) ] をクリックして、Cisco Secure Firewall 移行ツールがシス テムに変更を加えることができるようにします。

Cisco Secure Firewall 移行ツールは、すべての関連ファイルを作成し、Cisco Secure Firewall 移行ツー ルの存在するフォルダに保存します(ログおよびリソースのフォルダを含む)。

- Mac では、Cisco Secure Firewall 移行ツールの \*.command ファイルを目的のフォルダに移動し、ター ミナルアプリケーションを起動して、CiscoSecureFirewall移行ツールがインストールされているフォ ルダを参照し、次のコマンドを実行します。
	- # chmod 750 Firewall\_Migration\_Tool-*version\_number*.command
	- # ./Firewall\_Migration\_Tool-*version\_number*.command

Cisco Secure Firewall 移行ツールは、すべての関連ファイルを作成し、Cisco Secure Firewall 移行ツー ルの存在するフォルダに保存します(ログおよびリソースのフォルダを含む)。

- Cisco Secure Firewall 移行ツールを開こうとすると、警告ダイアログが表示されます。こ れは、身元が明らかな開発者によって Cisco Secure Firewall 移行ツールが Apple に登録さ れていないためです。身元不明の開発者によるアプリケーションを開く方法については、 「Open an app from an [unidentified](https://support.apple.com/kb/PH25088?locale=en_US) developer」を参照してください。 ヒント
- (注) MAC のターミナルの zip メソッドを使用します。
- ステップ **3** [エンドユーザライセンス契約(EndUserLicenseAgreement)]ページで、テレメトリ情報をシスコと共有 する場合は、[Cisco Success Network と情報を共有することに同意(I agree to share data with Cisco Success Network)] をクリックし、それ以外の場合は [後で行う(I'll do later)] をクリックします。

Cisco Success Network に統計を送信することに同意すると、Cisco.com アカウントを使用してログインす るように求められます。CiscoSuccess Networkに統計を送信しないことを選択した場合は、ローカルログ イン情報を使用して Cisco Secure Firewall 移行ツールにログインします。

- ステップ **4** Cisco Secure Firewall 移行ツールのログインページで、次のいずれかを実行します。
	- Cisco Success Network と統計を共有するには、[CCOでログイン(Login with CCO)] リンクをクリッ クし、シングルサインオンログイン情報を使用して Cisco.com アカウントにログインします。
		- (注) Cisco.com アカウントがない場合は、Cisco.com のログインページで作成します。

• 次のデフォルトログイン情報でログインします。

- ユーザー名:admin
- パスワード:Admin123

Cisco.com アカウントを使用してログインしている場合は、ステップ 8 に進みます。

- ステップ **5** [パスワードのリセット(Reset Password)] ページで、古いパスワードと新しいパスワードを入力し、新 しいパスワードを確認します。
	- 新しいパスワードは 8 文字以上で、大文字と小文字、数字、および特殊文字を含める必要があります。
- ステップ **6** [リセット(Reset)] をクリックします。
- ステップ7 新しいパスワードでログインします。
	- パスワードを忘れた場合は、既存のすべてのデータを *<migration\_tool\_folder>* から削除し、 Cisco Secure Firewall 移行ツールを再インストールします。 (注)
- ステップ **8** 移行前チェックリストを確認し、記載されているすべての項目を完了していることを確認します。 チェックリストの項目を 1 つ以上完了していない場合は、完了するまで続行しないでください。
- ステップ9 [新規移行 (New Migration)] をクリックします。
- ステップ10 [ソフトウェアアップデートの確認 (Software Update Check)]画面で、Cisco Secure Firewall 移行ツールの 最新バージョンを実行しているかどうかが不明な場合は、リンクをクリックし、Cisco.comでバージョン を確認します。
- ステップ11 [続行 (Proceed) 1をクリックします。

#### 次のタスク

次のステップに進むことができます。

- ASA with FPS 構成をコンピュータにエクスポートした場合は、「ASA with FPS 構成ファ イルのアップロード」に進みます。
- Cisco Secure Firewall 移行ツールを使用して ASA with FPS から情報を抽出する場合は、Cisco Secure Firewall 移行ツールから ASA への接続 (11 ページ)に進みます。

### **ASA with FPS** 構成ファイルのアップロード

#### 始める前に

送信元 ASA withFPS デバイスから構成ファイルを .cfg または .txt としてエクスポートしま す。

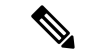

ハードコーディングした構成ファイルや手動で変更した構成ファイルはアップロードしないで ください。テキストエディタは、移行に失敗する原因となる空白行やその他の問題をファイル に追加します。 (注)

- ステップ1 [Cisco ASA (9.2.2 以降) with FPS情報の抽出 (Extract Cisco ASA (9.2.2+) with FPS Information) ] 画面の [手動アップロード (Manual Upload) ] セクションで、[アップロード (Upload) ] をクリックして ASA with FPS 構成ファイルをアップロードします。
- ステップ **2** ASA with FPS 構成ファイルの場所を参照し、[開く(Open)] をクリックします。

Cisco Secure Firewall 移行ツールが構成ファイルをアップロードします。大規模な構成ファイルの場合、 この手順には時間がかかります。コンソールには、解析中の ASA withFPS 構成行など、行ごとに進行状 況のログが表示されます。コンソールが表示されない場合は、Cisco Secure Firewall 移行ツールの背後に ある別のウィンドウで確認できます。[コンテキストの選択(Context Selection)] セクションで、アップ ロードされた構成がマルチコンテキスト に対応するかが識別されます。

- ステップ **3** [Firewall Management Center IP アドレス/ホスト名 (Firewall Management Center IP Address/Hostname)] フィールドに、次の関連する詳細情報を入力します。
	- シングルコンテキスト ASA with FPS:管理 IP アドレスまたはホスト名
	- マルチコンテキスト ASA with FPS:管理コンテキストの IP アドレスまたはホスト名
- **ステップ4** [接続 (Connect)]をクリックします。

[Firewall Management Center へのログイン(Firewall Management Center Login)] 画面で次の詳細情報を入 力します。

- ユーザ名
- パスワード

• [ログイン(Login)] をクリックして Firewall Management Center に接続します。

- ステップ **5** [FPS デバイスの選択(Select FPS Device)] ドロップダウンには、特定の管理センターアタッチされてい る FPS デバイスのリストが表示されます。デバイスごとに、デバイス名と、関連付けられた ACL ポリ シーが表示されます。
- ステップ **6** [コンテキストの選択(Context Selection)] セクションを確認し、移行する ASA with FPS を選択します。
- ステップ1 [続行 (Proceed) ] をクリックします。 アクセスルールがデバイスから取得されます。
- ステップ **8** [解析サマリー(Parsed Summary)] セクションに解析ステータスが表示されます。
- ステップ **9** アップロードされた構成ファイルで、Cisco Secure Firewall 移行ツールが検出して解析した要素の概要を 確認します。
- ステップ **10** [次へ(Next)] をクリックして、ターゲットパラメータを選択します。

#### 次のタスク

Cisco Secure Firewall 移行ツールの接続先パラメータの指定 (13 ページ)

### **Cisco Secure Firewall** 移行ツールから **ASA** への接続

Cisco Secure Firewall 移行ツールは、移行する デバイスに接続し、必要な構成情報を抽出でき ます。

#### 始める前に

- Cisco Secure Firewall 移行ツールをダウンロードして起動します。
- シングルコンテキスト ASA の場合、管理 IP アドレス、管理者ログイン情報、およびイ ネーブルパスワードを取得します。
- マルチコンテキストモード ASA の場合は、管理コンテキストの IP アドレス、管理者ログ イン情報、およびイネーブルパスワードを取得します。

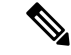

ASA にイネーブルパスワードが構成されていない場合は、Cisco Secure Firewall 移行ツールでこのフィールドを空白のままにして おくことができます。 (注)

- ステップ **1** [Cisco ASA (9.2.2+) with FPS情報の抽出(Extract Cisco ASA (9.2.2+) with FPS Information)] 画面の [ASAへ の接続 (Connect to ASA) 1セクションで、[接続 (Connect) 1をクリックして、移行する ASA デバイス に接続します。
- ステップ **2** [ASA ログイン(ASA Login)] 画面で、次の情報を入力します。
	- **1.** [ASA IP アドレス/ホスト名(ASA IP Address/Hostname)] フィールドに、管理 IP アドレスまたはホ スト名 (シングルコンテキスト ASA の場合) か、管理コンテキストの IP アドレスまたはホスト名 (マルチコンテキストASAの場合)を入力します。
	- 2. [ユーザ名 (Username) ]、[パスワード (Password) ]、および [イネーブルパスワード (Enable Password) 1フィールドに、適切な管理者用のログイン資格情報を入力します。
		- ASA にイネーブルパスワードが構成されていない場合は、Cisco Secure Firewall 移行ツー ルでこのフィールドを空白のままにしておくことができます。 (注)
	- **3.** [ログイン(Login)] をクリックします。

Cisco Secure Firewall 移行ツールが ASA に接続すると、ASA に正常に接続されたというメッセージが表 示されます。マルチコンテキスト ASA の場合、Cisco Secure Firewall 移行ツールはコンテキストを識別し てリストします。

- ステップ **3** [コンテキスト(Context)] ドロップダウンリストから、移行する コンテキストを選択します。
- ステップ **4** (任意)[ヒットカウントの収集(Collect Hitcounts)] を選択します。

オンにすると、このツールは ASA ルールが使用された回数と、ASA 稼働時間以降または最後の ASA 再 起動以降にルールが使用された最後の時刻を計算し、[確認と検証(Review and Validate)] ページにこの 情報を表示します。これにより、移行前にルールの有効性と関連性を評価できます。

ステップ5 [抽出を開始 (Start Extraction) ] をクリックします。

Cisco Secure Firewall 移行ツールが ASA に接続し、構成情報の抽出を開始します。抽出が正常に完了する と、[コンテキストを選択(Context Selection)] セクションで、アップロードされた構成がシングルコン テキストまたはマルチコンテキスト ASA のどちらに対応するかが識別されます。

- ステップ **6** [コンテキストを選択(ContextSelection)] セクションを確認し、移行する ASA コンテキストを選択しま す。
- ステップ **7** [Firewall Management Center IP アドレス/ホスト名 (Firewall Management Center IP Address/Hostname) ] フィールドに、次の関連する詳細情報を入力します。

•シングルコンテキスト ASA with FPS: 管理 IP アドレスまたはホスト名

• マルチコンテキスト ASA with FPS:管理コンテキストの IP アドレスまたはホスト名

ステップ **8** [接続(Connect)] をクリックします。

[Firewall Management Center へのログイン(Firewall Management Center Login)] 画面で次の詳細情報を入 力します。

• ユーザ名

- パスワード
- [ログイン (Login) ] をクリックして Firewall Management Center に接続します。
- ステップ **9** [FPS デバイスの選択(Select FPS Device)] ドロップダウンには、特定の管理センターアタッチされてい る FPS デバイスのリストが表示されます。デバイスごとに、デバイス名と、関連付けられた ACL ポリ シーが表示されます。
- ステップ **10** [続行(Proceed)] をクリックします。 アクセスルールがデバイスから取得されます。
- ステップ **11** [解析サマリー(Parsed Summary)] セクションに解析ステータスが表示されます。Cisco Secure Firewall 移行ツールは構成ファイルを解析し、ASA から切断します。
- ステップ **12** アップロードされた構成ファイルで、Cisco Secure Firewall 移行ツールが検出して解析した要素の概要を 確認します。
- ステップ **13** [次へ(Next)] をクリックして、ターゲットパラメータを選択します。

### 次のタスク

Cisco Secure Firewall 移行ツールの接続先パラメータの指定 (13 ページ)

### **Cisco Secure Firewall** 移行ツールの接続先パラメータの指定

#### 始める前に

CDO でホストされるクラウドバージョンの移行ツールを使用している場合は、手順 3 に進ん でください。

- オンプレミス Firewall Management Center の Management Center の IP アドレスを取得しま す。
- 「User Accounts for [Management](https://www.cisco.com/c/en/us/td/docs/security/firepower/623/configuration/guide/fpmc-config-guide-v623/user_accounts_for_management_access.html) Access」の説明に従って、REST API にアクセスするため の十分な権限で、Management Center に Cisco Secure Firewall 移行ツールの専用アカウント を作成します。
- (任意) インターフェイスやルートなどのデバイス固有の構成を移行する場合は、ター ゲット 脅威に対する防御 を Management Center に追加します。「Adding [Devices](https://www.cisco.com/c/en/us/td/docs/security/firepower/623/configuration/guide/fpmc-config-guide-v623/device_management_basics.html#ID-2242-0000069d) to the Firewall [Management](https://www.cisco.com/c/en/us/td/docs/security/firepower/623/configuration/guide/fpmc-config-guide-v623/device_management_basics.html#ID-2242-0000069d) Center」を参照してください。
- [確認と検証(Review and Validate)] ページで IPS またはファイルポリシーを ACL に適用 する必要がある場合は、移行前に Management Center でポリシーを作成することを強くお 勧めします。CiscoSecureFirewall移行ツールは接続されたManagementCenterからポリシー を取得するため、同じポリシーを使用します。新しいポリシーを作成して複数のアクセス 制御リストに割り当てると、パフォーマンスが低下し、プッシュが失敗する可能性があり ます。
- ステップ **1** [ターゲットの選択(Select Target)] 画面の [ファイアウォール管理(Firewall Management)] セクション で、次の手順を実行します。
	- a) [オンプレミス FMC(On-Prem FMC)] オプションボタンをクリックします。
	- b) 管理センターの IP アドレスまたは完全修飾ドメイン名(FQDN)を入力します。
	- c) [Domain] ドロップダウンリストで、移行先のドメインを選択します。

脅威に対する防御デバイスに移行する場合は、選択したドメインで使用可能な脅威に対する防御デ バイスにのみ移行できます。

- d) [接続(Connect)] をクリックして、手順 **2** に進みます。
- ステップ **2** [Firewall Management Centerへのログイン(Firewall Management Center Login)] ダイアログボックスで、 Cisco Secure Firewall 移行ツール専用アカウントのユーザー名とパスワードを入力し、[ログイン (Login) ] をクリックします。

Cisco Secure Firewall 移行ツールは Management Center にログインし、その Management Center による管理 対象脅威に対する防御デバイスのリストを取得します。この手順の進行状況はコンソールで確認できま す。

ステップ3 [ターゲットの選択 (Select Target)] 画面の [Threat Defense の選択 (Choose Threat Defense) 1セクション では、移行先の脅威に対する防御デバイスを選択できます。また、脅威に対する防御デバイスがない場 合は、ASA with FPS 構成の共有ポリシー(アクセス制御リスト、NAT、およびオブジェクト)を Management Center に移行できます。

- ステップ **4** [Threat Defense の選択(Choose Threat Defense)] セクションで、次のいずれかを実行します。
	- [Firewall Threat Defenseデバイスの選択(Select Firewall Threat Defense Device)] ドロップダウンリス トをクリックし、 ASA with FPS 構成を移行するデバイスをオンにします。
		- 選択した Management Center ドメイン内のデバイスが、**IP** アドレスと名前でリストされます。
		- 少なくとも、選択するネイティブ 脅威に対する防御 デバイスには、移行する ASA with FPS 構成と同じ数の物理インターフェイスまたはポート チャネル インターフェイスが必 要です。少なくとも、脅威に対する防御 デバイスのコンテナインスタンスには、同じ数 の物理インターフェイスまたはポートチャネルインターフェイスとサブインターフェイ スが必要です。 ASA withFPS 構成と同じファイアウォールモードでデバイスを構成する 必要があります。ただし、これらのインターフェイスは、両方のデバイスで同じ名前で ある必要はありません。 (注)
		- サポートされているターゲット Threat Defense プラットフォームが、管理センターバー ジョン 6.5 以降を備えた Firewall 1010である場合にのみ、FDM 5505 移行サポートは共有 ポリシーに適用され、デバイス固有のポリシーには適用されません。Threat Defense なし で続行すると、CiscoSecureFirewall 移行ツールは構成またはポリシーを Threat Defense に プッシュしません。したがって、Threat Defense のデバイス固有の構成であるインター フェイスとルート、およびサイト間 VPN は移行されません。ただし、NAT、ACL、ポー トオブジェクトなど、サポートされている他のすべての構成(共有ポリシーとオブジェ クト)は移行されます。リモートアクセス VPN は共有ポリシーであり、Threat Defense なしでも移行できます。 (注)

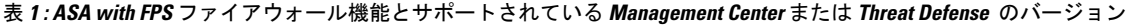

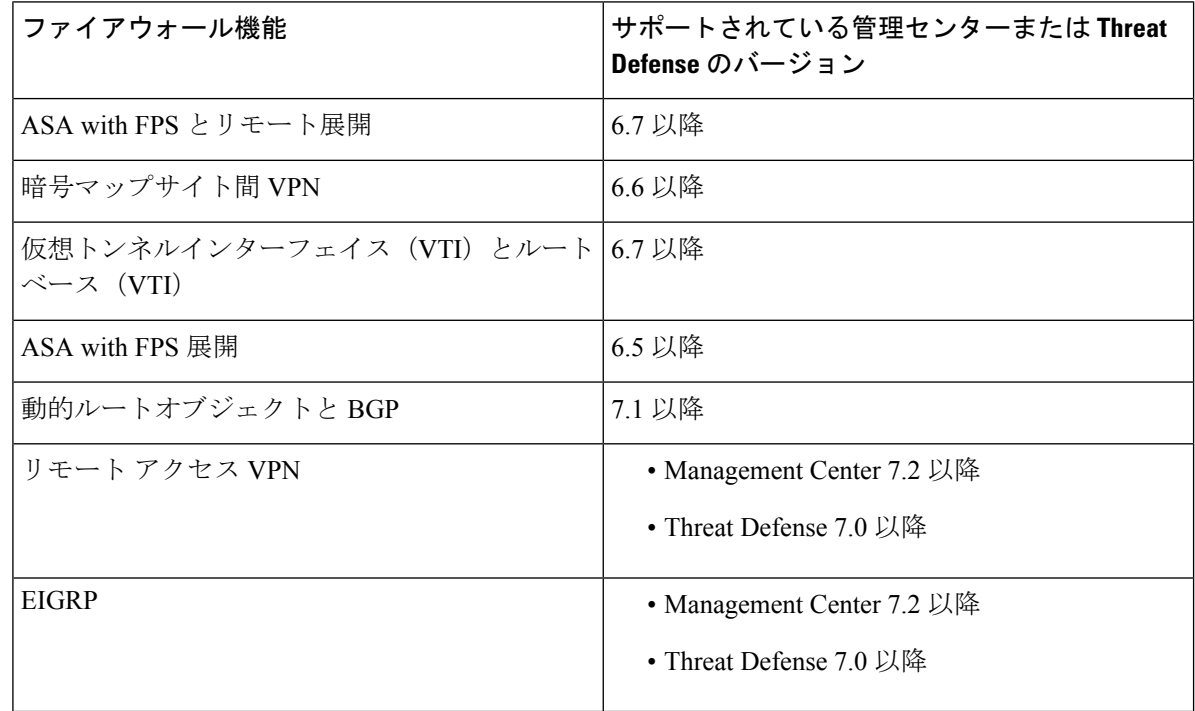

サイト間 VPN、VTI、およびルートベース(VTI)インターフェイスを移行するには、 Management Center で 脅威に対する防御 を構成する必要があります。 (注)

• ASA 5505 の場合、デバイス固有の構成(インターフェイスおよびルータ)と共有ポリシー(NAT、 ACL、オブジェクト)は、サポートされているターゲット 脅威に対する防御 プラットフォームが Management Center バージョン 6.5 以降を備えた Firewall 1010 の場合にのみ移行できます。

- ターゲット脅威に対する防御がFPR-1010でない場合、またはターゲットManagement Center が 6.5 よりも前の場合は、ASA 5505 の移行サポートは共有ポリシーにのみ適 用されます。デバイス固有の設定は移行されません。 (注)
	- •送信元構成は ASA 5505 であるため、「デバイスの選択 (Select Device) 1ドロップダ ウンリストから FPR-1010 のみを選択できます。
	- ASA-SM 移行のサポートは、共有ポリシーのみを対象としています。デバイス固有 の設定は移行されません。
- [Threat Defenseを使用せず続行(Proceed without Threat Defense)]をクリックして、構成をManagement Center に移行します。

脅威に対する防御 なしで続行すると、Cisco Secure Firewall 移行ツールは 脅威に対する防御 に構成 またはポリシーをプッシュしません。したがって、脅威に対する防御 のデバイス固有の構成である インターフェイスとルート、およびサイト間 VPN は移行されません。ただし、NAT、ACL、ポート オブジェクトなど、サポートされている他のすべての構成(共有ポリシーとオブジェクト)は移行 されます。リモートアクセス VPN は共有ポリシーであり、Threat Defense なしでも移行できます。

ステップ5 [続行 (Proceed) 1をクリックします。

移行先に応じて、Cisco Secure Firewall 移行ツールを使用して移行する機能を選択できます。

- ステップ **6** [機能の選択(Select Features)] セクションをクリックして、移行先に移行する機能を確認して選択しま す。
	- 接続先 脅威に対する防御 デバイスに移行する場合、Cisco Secure Firewall 移行ツールは、[デバイス の構成(Device Configuration)] セクションと [共有構成(Shared Configuration)] セクションで、 ASA with FPS 構成から移行できる機能を自動的に選択します。要件に応じて、デフォルトの選択を さらに変更できます。
	- Management Center に移行する場合、Cisco Secure Firewall 移行ツールは、[共有構成(Shared Configuration)] セクションで、 ASA withFPS 構成から移行できる機能を自動的に選択します。要件 に応じて、デフォルトの選択をさらに変更できます。
		- [デバイスの構成 (Device Configuration) ] セクションは、移行先 脅威に対する防御 デバ イスを選択していない場合は使用できません。 (注)
		- [Firepower Device Managerの移行(共有構成のみ)(Migrate Firepower Device Manager (Shared Configurations Only)) 1を選択した場合、「デバイスの構成(Device Configuration)] セクションは使用できません。 (注)
	- Cisco Secure Firewall 移行ツールでは、移行中に次のアクセス制御がサポートされています。

• 宛先セキュリティゾーンの指定:移行中の ACL の宛先ゾーンのマッピングを有効にします。

ルートルックアップロジックは静的ルートと接続ルートに限定され、PBR、動的ルート、およ び NAT は考慮されません。インターフェイス ネットワーク構成は、接続ルート情報を取得す るために使用されます。

送信元および接続先のネットワークオブジェクトグループの性質によっては、この操作により ルールが急増することがあります。

- 非暗号化トンネルルール (ASA) のプレフィルタポリシーとしての移行: ASA カプセル化トン ネルプロトコルルールをプレフィルタトンネルルールにマッピングすると、次のような利点が あります。
	- ディープインスペクションの調整:カプセル化トラフィックの場合に、ファストパス処理 でのパフォーマンスを向上させます。
	- パフォーマンスの向上:早期処理のメリットがあるその他の接続についても、ファストパ スやブロックをすることができます。

Cisco Secure Firewall 移行ツールは、送信元構成でカプセル化されたトンネルトラフィックルー ルを識別し、プレフィルタトンネルルールとして移行します。プレフィルタポリシーで移行さ れたトンネルルールを確認できます。プレフィルタポリシーは、Management Center で移行され たアクセス コントロール ポリシーに関連付けられます。

プレフィルタトンネルルールとして移行されるプロトコルは次のとおりです。

- $\cdot$  GRE (47)
- IPv4 カプセル化 (4)
- IPv6 カプセル化 (41)
- Teredo トンネリング (UDP:3544)
- プレフィルタオプションを選択しない場合、すべてのトンネルトラフィックルール がサポートされていないルールとして移行されます。 (注)

ASA with FPS 構成の ACL トンネルルール (GRE および IPnIP) は、現在、デフォルトで双方向 として移行されます。アクセスコントロールの状態オプションで、接続先のルール方向を双方 向または単方向に指定できるようになりました。

- Cisco Secure Firewall 移行ツールは、VPN トンネル移行用に次のインターフェイスとオブジェクトを サポートしています。
	- ポリシーベース (暗号マップ): ターゲットManagement Centerと脅威に対する防御がバージョ ン 6.6 以降の場合
	- •ルートベース (VTI): ターゲット Management Center と 脅威に対する防御 がバージョン 6.7 以 降の場合
- Cisco Secure Firewall 移行ツールは、ターゲット管理センターが 7.2 以降の場合はリモートアクセス VPN の移行をサポートします。リモートアクセス VPN は、Threat Defense なしで移行できる共有ポ

リシーです。Threat Defense を使用する移行を選択した場合、Threat Defense のバージョンは 7.0 以降 である必要があります。

- (任意)[Optimization] セクションで、[Migrate only referenced objects] を選択して、アクセス コント ロール ポリシーと NAT ポリシーで参照されているオブジェクトのみを移行します。
	- このオプションを選択すると、 ASA withFPS 構成内の参照されていないオブジェクトは 移行されません。これにより、移行時間が最適化され、未使用のオブジェクトが構成か ら消去されます。 (注)
- (任意)[最適化(Optimization)] セクションで、脅威に対する防御 のアクセスポリシーによる最適 なメモリ使用率を実現する場合は、[オブジェクトグループの検索 (Object group search)] を選択し ます。
- (任意)[インライングループ化(Inline Grouping)] セクションでは、Cisco Secure Firewall 移行ツー ルを使用して、CSM または DM で始まる定義済みのネットワークおよびサービスオブジェクト名の アクセスルールをクリアできます。このオプションをオフにすると、定義済みのオブジェクト名が 移行時に保持されます。詳細については、「インライングループ化」を参照してください。
	- (注) デフォルトでは、インライングループ化のオプションが有効になっています。
- ステップ1 [続行 (Proceed) 1をクリックします。
- ステップ8 [変換の開始 (Start Conversion) 1をクリックし、変換を開始します。
- ステップ **9** [Rule Conversion/ Process Config] セクションで、[Start Conversion] をクリックして変換を開始します。
- ステップ **10** Cisco Secure Firewall 移行ツールによって変換された要素の概要を確認します。

構成ファイルが正常にアップロードおよび解析されたかどうかを確認するには、移行を続行する前に移 行前レポートをダウンロードして確認します。

ステップ **11** [レポートのダウンロード(Download Report)] をクリックし、移行前レポートを保存します。

移行前レポートのコピーも、Cisco Secure Firewall 移行ツールと同じ場所にある Resources フォルダに 保存されます。

#### 次のタスク

移行前レポートの確認 (19 ページ)

### インライングループ化

#### **ASDM** および **CSM** マネージド **ASA** によるオブジェクトグループ化

送信元または接続先のアドレス、あるいは送信元または接続先のサービスに複数の項目(オブ ジェクトまたはインラインの値)を入力すると、CSM または ASDM でオブジェクトグループ が自動的に作成されます。各ASAデバイスに構成を展開する際に、CSMおよびASDMで使用 されるこれらのオブジェクトグループの命名規則は、それぞれCSM\_INLINEおよびDM\_INLINE です。

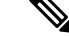

オブジェクトグループ化の動作を変更するには、**[**ツール(**Tools**)**]** > **[**設定(**Preferences**)**]** か ら、[指定したプレフィックスを持つネットワークおよびサービスオブジェクトを自動展開す る(Auto-expand network and service objects with specified prefix)] ルールテーブル設定を選択し ます。 (注)

次に、ASDM によって管理される ASA で **show run** コマンドを使用して抽出された構成スニ ペットを示します。

```
object network host1
host 10.1.1.100
object network fqdn_obj1
fqdn abc.cisco.com
object-group network DM_INLINE_NETWORK_1
network-object 10.21.44.189 255.255.255.255
network-object 10.21.44.190 255.255.255.255
object-group network DM_INLINE_NETWORK_2
network-object 10.21.44.191 255.255.255.255
network-object object host1
network-object object fqdn_obj1
```
access-list CSM\_DM\_ACL extended permit tcp object-group DM\_INLINE\_NETWORK\_1 object-group DM\_INLINE\_NETWORK\_2

上記の例では、ASDM UI の access-list CSM\_DM\_ACL は、ルールの送信元および接続先のネッ トワークとして DM\_INLINE グループを表示せず、代わりに DM\_INLINE グループの内容を表 示します。

#### インライングループ化:**ASDM/CSM**

CiscoSecureFirewall移行ツールのインライングループ化機能を使用すると、ASDMまたはCSM のマネージドASAデバイスの**show running-configuration**を解析できます。ASDMまたはCSM と同じアクセスリストルールの UI 表現を保持するオプションがあります。オプトアウトした 場合、移行されたルールは、ASA **show running-configuration** で記録されている DM\_INLINE グループを参照します。

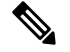

CiscoSecureFirewall 移行ツールへの送信元 ASA 構成ファイル入力は、引き続き ASA からまた は ASA デバイス(SSH)へのライブ接続を介して収集された **show run** または **show tech** にな ります。CiscoSecureFirewall移行ツールは、他の形式の構成ファイルまたは方式をサポートし ていません。 (注)

次の図は、ACE または RULE の [送信元ネットワーク(Source Network)] フィールドと [接続 先ネットワーク (Destination Network) ] フィールドが、それぞれインライングループ化オプ ションの有効化または無効化に基づいてどのように変化するかを示しています。

図 **<sup>1</sup> :** インライングループ化あり:**ASDM/CSM** が有効

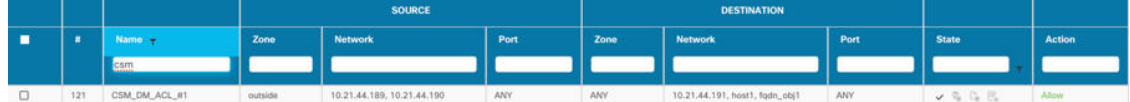

#### 図 **2 :** インライングループ化あり:**ASDM/CSM** が無効

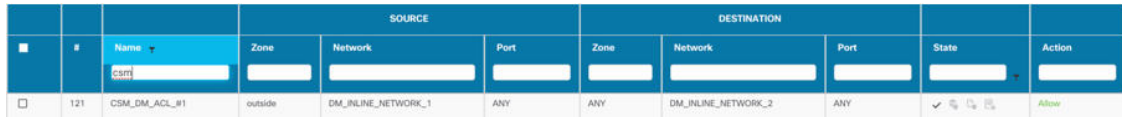

### 移行前レポートの確認

移行中に移行前レポートをダウンロードし忘れた場合は、次のリンクを使用してダウンロード してください。

移行前レポートのダウンロードエンドポイント:[http://localhost:8888/api/downloads/pre\\_migration\\_](http://localhost:8888/api/downloads/pre_migration_summary_html_format) [summary\\_html\\_format](http://localhost:8888/api/downloads/pre_migration_summary_html_format)

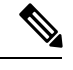

(注) レポートは、Cisco Secure Firewall 移行ツールの実行中にのみダウンロードできます。

ステップ **1** 移行前レポートをダウンロードした場所に移動します。

移行前レポートのコピーも、Cisco Secure Firewall 移行ツールと同じ場所にある Resources フォルダに保 存されます。

## ステップ **2** 移行前レポートを開き、その内容を慎重に確認して、移行が失敗する原因となる問題を特定します。

移行前レポートには、次の情報が含まれています。

• [全体のサマリー(Overall Summary)]:ASA with FPS 構成情報を抽出するため、または ASA with FPS に手動アップロードするために使用される方法。

ライブ ASA に接続している場合は、 ASA with FPS で検出されたファイアウォールモード。マルチコ ンテキストモードの場合は、移行用に選択したコンテキスト。

脅威に対する防御 に正常に移行できるサポート対象 ASA with FPS 構成要素と、移行対象として選択 された特定の ASA with FPS 機能のサマリー。

ライブASAに接続している場合、サマリーにはヒットカウント情報(ASAルールが検出された回数と そのタイムスタンプ情報)が含まれます。

• [エラーのある構成行(Configuration Lines with Errors)]:CiscoSecureFirewall 移行ツールが解析できな かったために正常に移行できない ASA with FPS の構成要素の詳細。 ASA with FPS 構成でこれらのエ ラーを修正し、新しい構成ファイルをエクスポートしてから、新しい構成ファイルを Cisco Secure Firewall 移行ツールにアップロードし、続行してください。

- [部分的なサポート構成(Partially Supported Configuration)]:部分的にのみ移行可能な ASA with FPS 構成要素の詳細。これらの構成要素には、詳細オプションを含むルールとオブジェクトが含まれてい るため、詳細オプションを使用せずにルールまたはオブジェクトを移行できます。これらの行を確認 し、詳細オプションがManagementCenterでサポートされているかどうかを確認します。サポートされ ている場合は、 Cisco Secure Firewall 移行ツールを使用して移行を完了した後に、これらのオプション を手動で構成することを計画します。
- [未サポートの構成(Unsupported Configuration)]:Cisco Secure Firewall 移行ツールがこれらの機能の 移行をサポートしていないため、移行できない ASA withFPS 構成要素の詳細。これらの行を確認し、 各機能が Management Center でサポートされているかどうかを確認します。サポートされている場合 は、 Cisco Secure Firewall 移行ツールを使用して移行を完了した後に、機能を手動で構成することを計 画します。
- [無視される構成(Ignored Configuration)]: Management Center または CiscoSecureFirewall 移行ツール でサポートされていないために無視される ASA with FPS 構成要素の詳細。Cisco Secure Firewall 移行 ツールはこれらの行を解析しません。これらの行を確認し、各機能がManagementCenterでサポートさ れているかどうかを確認します。サポートされている場合は、機能を手動で構成することを計画しま す。

Management Center と 脅威に対する防御 でサポートされる機能の詳細については、『[Management](https://www.cisco.com/c/en/us/td/docs/security/firepower/630/configuration/guide/fpmc-config-guide-v63.html) Center [Configuration](https://www.cisco.com/c/en/us/td/docs/security/firepower/630/configuration/guide/fpmc-config-guide-v63.html) Guide』[英語] を参照してください。

- ステップ **3** 移行前レポートで修正措置が推奨されている場合は、ASA with FPS インターフェイス で修正を完了し、 ASA with FPS 構成ファイルを再度エクスポートしてから、更新された構成ファイルをアップロードし、続 行してください。
- ステップ **4** ASA with FPS 構成ファイルが正常にアップロードおよび解析されたら、Cisco Secure Firewall 移行ツールに 戻り、[次へ(Next)] をクリックして移行を続行します。

#### 次のタスク

ASA withFPS 構成と SecureFirewall Device Manager Threat Defense インターフェイスのマッピン グ

### **ASA with FPS** 構成と **Secure Firewall Device Manager Threat Defense** イ ンターフェイスのマッピング

脅威に対する防御 デバイスには、ASA with FPS 構成で使用されている数以上の物理インター フェイスとポート チャネル インターフェイスが必要です。これらのインターフェイスは、両 方のデバイスで同じ名前である必要はありません。インターフェイスのマッピング方法を選択 できます。

[Threat Defenseインターフェイスのマップ(Map Threat Defense Interface)] 画面で、脅威に対す る防御 デバイス上のインターフェイスのリストを取得します。デフォルトでは、Cisco Secure Firewall 移行ツールは ASA with FPS のインターフェイスと 脅威に対する防御 デバイスをイン ターフェイス ID に従ってマッピングします。たとえば、 インターフェイスの「管理専用」イ

ンターフェイスは、脅威に対する防御 デバイスの「管理専用」インターフェイスに自動的に マッピングされ、変更できません。

ASA with FPS インターフェイスから 脅威に対する防御 インターフェイスへのマッピングは、 脅威に対する防御 デバイスタイプによって異なります。

- ターゲット 脅威に対する防御 がネイティブタイプの場合は次のようになります。
	- 脅威に対する防御 には、使用する ASA with FPS インターフェイスまたはポートチャ ネル(PC)データインターフェイスが同数以上必要です( ASA with FPS 構成の管理 専用とサブインターフェイスを除く)。同数未満の場合は、ターゲット脅威に対する 防御 に必要なタイプのインターフェイスを追加します。
	- サブインターフェイスは、物理インターフェイスまたはポートチャネルマッピングに 基づいて Cisco Secure Firewall 移行ツールによって作成されます。
- ターゲット 脅威に対する防御 がコンテナタイプの場合は次のようになります。
	- 脅威に対する防御には、使用するASAwithFPSインターフェイス、物理サブインター フェイス、ポートチャネル、またはポート チャネル サブインターフェイスが同数以 上必要です( ASA with FPS 構成の管理専用を除く)。同数未満の場合は、ターゲッ ト 脅威に対する防御 に必要なタイプのインターフェイスを追加します。たとえば、 ターゲット脅威に対する防御の物理インターフェイスと物理サブインターフェイスの 数が ASA with FPS での数より 100 少ない場合、ターゲット 脅威に対する防御 に追加 の物理または物理サブインターフェイスを作成できます。
	- サブインターフェイスは、CiscoSecureFirewall移行ツールでは作成されません。物理 インターフェイス、ポートチャネル、またはサブインターフェイス間のインターフェ イスマッピングのみが許可されます。

#### 始める前に

Management Center に接続し、接続先として 脅威に対する防御 を選択していることを確認しま す。詳細については、「Cisco Secure Firewall 移行ツールの接続先パラメータの指定 (13 ペー ジ)」を参照してください。

- 脅威に対する防御 デバイスなしで Management Center に移行する場合、この手順は適用されま せん。 (注)
- ステップ **1** インターフェイスマッピングを変更する場合は、[ThreatDefenseインターフェイス名(ThreatDefense Interface Name)] のドロップダウンリストをクリックし、その ASA withFPS インターフェイスにマッピングするイ ンターフェイスを選択します。

管理インターフェイスのマッピングは変更できません。脅威に対する防御インターフェイスがすでにASA with FPS インターフェイスに割り当てられている場合は、ドロップダウンリストからそのインターフェイ スを選択できません。割り当て済みのすべてのインターフェイスはグレー表示され、使用できません。

サブインターフェイスをマッピングする必要はありません。Cisco Secure Firewall 移行ツールは、 ASA with FPS構成内のすべてのサブインターフェイスについて脅威に対する防御デバイスのサブインターフェイス をマッピングします。

ステップ **2** 各 ASA with FPS インターフェイスを 脅威に対する防御 インターフェイスにマッピングしたら、[次へ (Next)] をクリックします。

#### 次のタスク

ASA with FPS インターフェイスを適切な 脅威に対する防御 インターフェイスオブジェクト、 セキュリティゾーン、およびインターフェイスグループにマッピングします。詳細について は、「セキュリティゾーンとインターフェイスグループへの ASA with FPS インターフェイス のマッピング」を参照してください。

## セキュリティゾーンとインターフェイスグループへの **ASA with FPS** イ ンターフェイスのマッピング

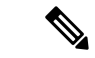

ASA with FPS 構成にアクセスリストと NAT ルールが含まれていない場合、またはこれらのポ リシーを移行しない場合は、この手順をスキップして「最適化、 構成の確認と検証 (24 ペー ジ)」に進むことができます。 (注)

ASA with FPS 構成が正しく移行されるように、 インターフェイスを適切な 脅威に対する防御 インターフェイス オブジェクト、セキュリティゾーンにマッピングします。 ASA with FPS 構 成では、アクセス コントロール ポリシーと NAT ポリシーはインターフェイス名 (nameif) を 使用します。Management Center では、これらのポリシーはインターフェイス オブジェクトを 使用します。さらに、Management Center ポリシーはインターフェイス オブジェクトを次のよ うにグループ化します。

- セキュリティゾーン:インターフェイスは、1つのセキュリティゾーンにのみ属すること ができます。
- インターフェイスグループ:インターフェイスは複数のインターフェイスグループに属す ることができます。

CiscoSecureFirewall移行ツールでは、セキュリティゾーンおよびインターフェイスグループと インターフェイスを 1 対 1 でマッピングできます。セキュリティゾーンまたはインターフェイ スグループがインターフェイスにマッピングされている場合、他のインターフェイスへのマッ ピングには使用できませんが、Management Center では許可されます。Management Center のセ キュリティゾーンとインターフェイスグループの詳細については、「[Interface](https://www.cisco.com/c/en/us/td/docs/security/firepower/623/configuration/guide/fpmc-config-guide-v623/reusable_objects.html#ID-2243-000009b4) Objects: Interface Groups and [Security](https://www.cisco.com/c/en/us/td/docs/security/firepower/623/configuration/guide/fpmc-config-guide-v623/reusable_objects.html#ID-2243-000009b4) Zones」[英語] を参照してください。

- ステップ **1** [セキュリティゾーンとインターフェイスグループへのマッピング(MapSecurityZones and InterfaceGroups)] 画面で、使用可能なインターフェイス、セキュリティゾーン、およびインターフェイスグループを確認し ます。
- ステップ **2** セキュリティゾーンおよびインターフェイスグループがManagementCenterに存在する場合、またはセキュ リティ ゾーン タイプ オブジェクトとして ASA with FPS 構成ファイルに存在し、ドロップダウンリストで 使用可能な場合、これらにインターフェイスをマッピングするには、次の手順を実行します。
	- a) [セキュリティゾーン(Security Zones)] 列で、そのインターフェイスのセキュリティゾーンを選択し ます。
	- b) [インターフェイスグループ(Interface Groups)] 列で、そのインターフェイスのインターフェイスグ ループを選択します。
- ステップ **3** セキュリティゾーンとインターフェイスグループは、手動でマッピングすることも自動で作成することも できます。
- ステップ **4** セキュリティゾーンとインターフェイスグループを手動でマッピングするには、次の手順を実行します。
	- a) [セキュリティゾーンとインターフェイスグループの追加(Add SZ&IG)] をクリックします。
	- b) [セキュリティゾーンとインターフェイスグループの追加(Add SZ&IG)] ダイアログボックスで、[追 加(Add)]をクリックして新しいセキュリティゾーンまたはインターフェイスグループを追加します。
	- c) [セキュリティゾーン(Security Zone)]列にセキュリティゾーン名を入力します。使用できる最大文字 数は 48 です。同様に、インターフェイスグループを追加できます。
	- d) [閉じる(Close)] をクリックします。

#### **ASA with FPS** の移行の場合:

- セキュリティゾーンタイプ「ASA」からセキュリティゾーンタイプ「ルーテッド/スイッチド」(脅威 に対する防御 でサポート)への移行がサポートされています。
- ManagementCenterは一意のセキュリティゾーン名しか受け入れないため、脅威に対する防御 でサポー トされる新しいセキュリティゾーンを送信元 ASA withFPS のゾーンと同じ名前にすることはできませ  $h_{\circ}$
- 送信元 Management Center に存在する、選択した ASA with FPS のすべての ASA タイプゾーンについ て、新しい 脅威に対する防御 (ルーテッド/スイッチド)ゾーンが Cisco Secure Firewall 移行ツールで [ゾーンマッピング(Zone Mapping)] ページに作成されます。ASA から Management Center への移行 とは異なり、ASA with FPS のシナリオでは、セキュリティゾーンは FPS ポリシーから取得されます。 脅威に対する防御 論理名(ASA nameif)に基づいて作成されることはありません。
- インターフェイスグループは 脅威に対する防御 論理名を使用して移行されるため、NAT には影響し ません。

[FPSゾーン(FPS Zones)] カラムには、ASA 論理インターフェイスにマッピングされているセキュリティ ゾーンが表示されます。

このカラムでは、選択した ASA withFPS デバイスゾーンのみが表示され、それぞれのインター フェイスに対してリストされます。 1 つの ASA withFPS ゾーンが、同じ ASA withFPS デバイスの複数のインターフェイスに関連付 けられている場合、そのゾーンは、脅威に対する防御 でサポートされる2つのゾーンに分割さ れます。 (注)

セキュリティゾーンとインターフェイスグループを自動作成によってマッピングするには、次の手順を実 行します。

- a) [自動作成 (Auto-Create) ] をクリックします。
- b) [自動作成(Auto-Create)] ダイアログボックスで、[インターフェイスグループ(Interface Groups)] ま たは [ゾーンマッピング(Zone Mapping)] のいずれかまたは両方をオンにします。
- c) [自動作成(Auto-Create)] をクリックします。

CiscoSecureFirewall 移行ツールは、これらのセキュリティゾーンに ASA withFPS インターフェイスと同じ 名前(**outside**や**inside**など)を付け、名前の後に"(A)"を表示して、CiscoSecureFirewall移行ツールによっ て作成されたことを示します。インターフェイスグループには、**outside\_ig**や**inside\_ig**などの\_igサフィッ クスが追加されます。また、セキュリティゾーンとインターフェイスグループには、 ASA with FPS イン ターフェイスと同じモードがあります。たとえば、 ASA with FPS 論理インターフェイスが L3 モードの場 合、そのインターフェイス用に作成されたセキュリティゾーンとインターフェイスグループもL3モードに なります。

ステップ **5** すべてのインターフェイスを適切なセキュリティゾーンとインターフェイスグループにマッピングしたら、 [次へ(Next)] をクリックします。

### 最適化、 構成の確認と検証

移行した ASA withFPS 構成を Management Center にプッシュする前に、構成を慎重に確認し、 それが適切で 脅威に対する防御 デバイスの構成内容と一致することを確認します。点滅して いるタブは、次の一連のアクションを実行する必要があることを示しています。

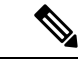

[構成の最適化、確認および検証(Optimize, Review and Validate Configuration)] 画面で Cisco Secure Firewall 移行ツールを閉じると、進行状況が保存され、後で移行を再開できます。この 画面の前に Cisco Secure Firewall 移行ツールを閉じると、進行状況は保存されません。解析後 に障害が発生した場合、[インターフェイスマッピング (Interface Mapping) ]画面から Cisco Secure Firewall 移行ツールを再起動します。 (注)

これで、Cisco Secure Firewall 移行ツールは、Management Center にすでに存在する侵入防御シ ステム(IPS) ポリシーとファイルポリシーを取得し、移行するアクセスコントロールルール にそれらを関連付けることができます。

ファイルポリシーは、システムが全体的なアクセス制御設定の一環として、ネットワークの高 度なマルウェア防御とファイル制御を実行するために使用する一連の設定です。この関連付け

により、アクセスコントロールルールの条件と一致するトラフィック内のファイルを通過させ る前に、システムは必ずファイルを検査するようになります。

同様に、トラフィックが接続先に向かうことを許可する前に、システムの最終防御ラインとし てIPSポリシーを使用できます。侵入ポリシーは、セキュリティ違反に関するトラフィックの 検査方法を制御し、インライン展開では、悪意のあるトラフィックをブロックまたは変更する ことができます。システムが侵入ポリシーを使用してトラフィックを評価する場合、システム は関連付けられた変数セットを使用します。セット内の大部分の変数は、侵入ルールで一般的 に使用される値を表し、送信元および宛先のIPアドレスとポートを識別します。侵入ポリシー にある変数を使用して、ルール抑制および動的ルール状態にある IP アドレスを表すこともで きます。

タブで特定の構成項目を検索するには、列の上部にあるフィールドに項目名を入力します。 テーブルの行はフィルタ処理され、検索語に一致する項目のみが表示されます。

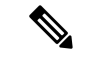

デフォルトでは、「インライングループ化 (Inline Grouping) 1オプションが有効になっていま す。 (注)

[構成の最適化、確認および検証(Optimize, Review and Validate Configuration)] 画面で Cisco Secure Firewall 移行ツールを閉じると、進行状況が保存され、後で移行を再開できます。この 画面の前に閉じると、進行状況は保存されません。解析後に障害が発生した場合、[インター フェイスマッピング(Interface Mapping)] 画面から Cisco Secure Firewall 移行ツールを再起動 します。

#### オブジェクトの最適化

次のオブジェクトは、移行プロセス中にオブジェクトの最適化について考慮されます。

- 未参照のオブジェクト:移行の開始時に、未参照のオブジェクトを移行しないように選択 できます。
- 重複したオブジェクト:オブジェクトがすでに Management Center に存在する場合、重複 したオブジェクトを作成する代わりに、ポリシーが再利用されます。

アクセス制御には次の 2 つのセクションがあります。

- プレフィルタ:Management Center に移行される ASA ACL が表示されます。
- ACP:FPS アクセス コントロール ポリシーおよび関連する詳細が表示されます。

ユーザ、SI など、サポートされていない機能の場合、対応する ACL はサポート対象外と してマークされます。

ステップ **1** (オプション)[構成の最適化、確認および検証(Optimize, Review and Validate Configuration)] 画面で、 [ACLの最適化(Optimize ACL)] をクリックして最適化コードを実行し、以下の操作を実行します。

> a) 特定された ACL 最適化ルールをダウンロードするには、[ダウンロード(Download)] をクリックし ます。

- b) ルールを選択し、**[**アクション(**Actions**)**]** > **[**無効として移行(**Migrate asdisabled**)**]** または **[**移行し ない(**Do not migrate**)**]** を選択して、いずれかのアクションを適用します。
- c) [保存(**Save**)] をクリックします。 移行操作が [移行しない(Do not migrate)] から [無効として移行(Migrate as disabled)] またはその 逆に変わります。

次のオプションを使用して、ルールの一括選択を実行できます。

- [移行(Migrate)]:デフォルトの状態で移行します。
- [移行しない(Do not migrate)]:ACL の移行を無視します。
- [無効として移行(Migrate as disabled)]:[状態(State)] フィールドが [無効(Disable)] に設定 されている ACL を移行します。
- [有効として移行(Migrate as enabled)]:[状態(State)] フィールドが [有効(Enable)] に設定 されている ACL を移行します。
- ステップ **2** 最適化、 [構成の確認と検証(Review and Validate Configuration)] 画面で、[アクセス制御ルール(Access Control Rules)] をクリックし、次の手順を実行します。
	- a) テーブル内の各エントリについて、マッピングを確認し、それらが正しいことを確認します。

移行されたアクセスポリシールールは、プレフィックスとして ACL 名を使用し、それに ACL ルー ル番号を追加することで、ASAwithFPS構成ファイルにマッピングしやすくします。たとえば、ASA with FPS ACL の名前が "inside access" の場合、ACL の最初のルール(または ACE)行の名前は "inside access #1" になります。TCP または UDP の組み合わせ、拡張サービスオブジェクト、または その他の理由でルールを拡張する必要がある場合、Cisco Secure Firewall 移行ツールは名前に番号付 きサフィックスを追加します。たとえば、許可ルールが移行のために 2 つのルールへ拡張される場 合、それらのルールには "inside\_access\_#1-1" と "inside\_access\_#1-2" という名前が付けられます。

サポートされていないオブジェクトを含むルールの場合、Cisco Secure Firewall 移行ツールは名前に " UNSUPPORTED" というサフィックスを追加します。

b) 1つ以上のアクセス制御リストポリシーを移行しない場合は、該当する行のボックスをオンにし、**[**ア クション(**Actions**)**]** > **[**移行しない(**Donot migrate**)**]** を選択して、[保存(Save)] をクリックしま す。

移行しないことを選択したすべてのルールは、テーブルでグレー表示されます。

c) Management Center ファイルポリシーを 1 つ以上のアクセス コントロール ポリシーに適用する場合 は、該当する行のボックスをオンにし、**[**アクション(**Actions**)**]** > **[**ファイルポリシー(**FilePolicy**)**]** を選択します。

[ファイルポリシー(File Policy)] ダイアログで、適切なファイルポリシーを選択し、選択したアク セス コントロール ポリシーに適用して、[保存 (Save) ] をクリックします。

d) Management Center IPS ポリシーを 1 つ以上のアクセス コントロール ポリシーに適用する場合は、該 当する行のボックスをオンにし、**[**アクション(**Actions**)**]** > **[IPS** ポリシー(**IPS Policy**)**]** を選択し ます。

[IPS ポリシー(IPSPolicy)] ダイアログで、適切な IPS ポリシーと対応する変数セットを選択し、選 択したアクセス コントロール ポリシーに適用して、[保存(Save)] をクリックします。

e) ロギングが有効になっているアクセスコントロールルールのロギングオプションを変更する場合は、 該当する行のボックスをオンにし、**[**アクション(**Actions**)**]** > **[**ログ(**Log**)**]** を選択します。

[ログ(Log)] ダイアログでは、接続の開始時または終了時、またはその両方でイベントのロギング を有効にできます。ロギングを有効にする場合は、接続イベントをイベントビューアまたは **Syslog** のいずれか、または両方に送信することを選択する必要があります。接続イベントを syslog サーバ に送信することを選択した場合、ManagementCenterですでに構成されているsyslogポリシーを[Syslog] ドロップダウンメニューから選択できます。

f) [アクセスコントロール(Access Control)] テーブル内の移行されたアクセスコントロールルールの アクションを変更する場合は、該当する行のボックスをオンにし、**[**アクション(**Actions**)**]** > **[**ルー ルアクション(**Rule Action**)**]** を選択します。

[ルールアクション(Rule Action)] ダイアログの [アクション(Actions)] ドロップダウンで、[ACP] タブまたは [プレフィルタ(Prefilter)] タブを選択できます。

- ACP:アクセスコントロールルールには、システムが一致するトラフィックをどのように処理 し、ログに記録するのかを指定するアクションがあります。アクセスコントロールルールに対 して許可、信頼、モニタ、ブロック、またはリセット付きブロックのいずれかのアクションを 実行できます。
- Prefilter:ルールのアクションによって、一致したトラフィックの処理とログ記録の方法が決ま ります。ファストパスとブロックを実行できます。
- アクセスコントロールルールにアタッチされている IPS およびファイルのポリシーは、 [許可(Allow)] オプションを除くすべてのルールアクションに対して自動的に削除され ます。 ヒント

ACL Rule Category: Cisco Secure Firewall 移行ツールは、CSMマネージドASA 構成の[ルール (Rule)] セクションを保持し、Management Center の ACL カテゴリとして移行します。

ポリシーのキャパシティと制限の警告:Cisco Secure Firewall 移行ツールは、移行したルールの合計 ACE カウントを、ターゲット プラットフォームでサポートされている ACE 制限と比較します。

Cisco Secure Firewall 移行ツールは比較の結果に基づいて、移行された ACE の総数がしきい値を超え た場合や、ターゲットデバイスのサポートされている制限のしきい値に近づいている場合は、視覚 インジケータと警告メッセージを表示します。

ルールが [ACE カウント(ACE Count)] 列を超える場合は、最適化することも、移行しないことを 決定することもできます。移行を完了してからこの情報を使用して、Management Center でプッシュ してから展開するまでの間に、ルールを最適化することもできます。

(注) Cisco Secure Firewall 移行ツールは、警告があっても移行をブロックしません。

ACE カウントを、昇順、降順、等しい、大なり、および小なりのフィルタリング順序シーケンスで フィルタリングできるようになりました。

フィルタリング条件をクリアするには、[フィルタのクリア(Clear Filter)] をクリックします。

- ACE に基づいた ACL のソート順序は、表示のみを目的としています。ACL は、発生し た時間順に基づいてプッシュされます。 (注)
- ステップ **3** 次のタブをクリックし、構成項目を確認します。
	- [NAT  $\nu$   $\nu$  (NAT Rules) ]
	- [オブジェクト(Objects)]([アクセスリストオブジェクト(Acess List Objects)]、[ネットワークオ ブジェクト(Network Objects)]、[ポートオブジェクト(Port Objects)]、[VPNオブジェクト(VPN Objects) ]、および[動的ルートオブジェクト (Dynamic-Route-Objects) ])
	- [インターフェイス(Interfaces)]
	- $[\nu \negthinspace \vdash \negthinspace (Routers) \urcorner ]$
	- [サイト間 VPN トンネル(Site-to-Site VPN Tunnels)]
	- •「リモートアクセス VPN(Remote Access VPN)]

アクセスリストオブジェクトには、BGP、EIGRP、および RA VPN で使用される標準 ACL と拡張 ACL が表示されます。

1 つ以上の NAT ルールまたはルートインターフェイスを移行しない場合は、該当する行のボックスをオ ンにし、**[**アクション(**Actions**)**]** > **[**移行しない(**Donot migrate**)**]**を選択して、[保存(Save)]をクリッ クします。

移行しないことを選択したすべてのルールは、テーブルでグレー表示されます。

ステップ **4** (任意)構成の確認中に、[ネットワークオブジェクト(Network Objects)] タブ、[ポートオブジェクト (Port Objects)] タブ、または [VPNオブジェクト(VPN Objects)] タブで **[**アクション(**Actions**)**]** > **[**名 前の変更(**Rename**)**]**を選択して、ネットワークオブジェクト、ポートオブジェクト、またはVPNオブ ジェクトの名前を変更することができます。

> 名前が変更されたオブジェクトを参照するアクセスルールとNATポリシーも、新しいオブジェクト名で 更新されます。

- ステップ **5** [動的ルートオブジェクト(Dynamic-Route Objects)]セクションには、移行されるすべてのサポートされ ているオブジェクトが表示されます。
	- ポリシーリスト
	- プレフィックスリスト
	- ルートマップ
	- コミュニティ リスト
	- $\bullet$  AS パス
	- アクセス リスト
- ステップ **6** [ルート(Routes)] セクションには、次のルートが表示されます。

• [スタティック(Static)]:すべての IPv4 および IPv6 スタティックルートを表示します。

- [BGP]:すべての BGP ルートを表示します。
- [EIGRP]:すべての EIGRP ルートを表示します。

EIGRP では、more system:running 構成がアップロードされ、キーが暗号化されていない場合、認証 キーが取得されます。ソース構成でキーが暗号化されている場合は、EIGRP のインターフェイスセ クションでキーを手動で指定できます。認証タイプ(暗号化、非暗号化、認証、またはなし)を選 択し、それに応じてキーを指定できます。

- ECMP:すべての ECMP ゾーンを表示します。
	- このセクションで実行できる唯一のアクションは、ECMP ゾーンの名前を変更すること です。 (注)
- PBR:すべての PBR ルートを表示します。
- ステップ7 「リモートアクセスVPN(Remote Access VPN)] セクションでは、リモートアクセス VPN に対応するす べてのオブジェクトが ASA から管理センターに移行され、次のように表示されます。
	- **Anyconnect** ファイル:AnyConnect パッケージ、Hostscan ファイル(Dap.xml、Data.xml、Hostscan Package)、外部ブラウザパッケージ、および AnyConnect プロファイルは、送信元 ASA デバイスか ら取得する必要があり、また、移行に使用できる必要があります。

移行前のアクティビティの一環として、すべての AnyConnect パッケージを管理センターにアップ ロードします。AnyConnectプロファイルは、管理センターに直接アップロードしたり、CiscoSecure Firewall 移行ツールからアップロードしたりできます。

管理センターから取得した既存のAnyconnect、Hostscan、または外部ブラウザパッケージを選択しま す。1 つ以上の AnyConnect パッケージを選択する必要があります。送信元の構成で使用可能な場合 は、Hostscan、dap.xml、data.xml、または外部ブラウザを選択する必要があります。AnyConnectプロ ファイルはオプションです。

dap.xmlは、ASAから取得した正しいファイルである必要があります。検証は、構成ファイルで使用 可能なdap.xmlで実行されます。検証に必要なすべてのファイルをアップロードして選択する必要が あります。更新に失敗すると不完全とマークされ、Cisco Secure Firewall 移行ツールは検証に進みま せん。

- [AAA]:Radius、LDAP、AD、LDAP、SAML、およびローカルレルムタイプの認証サーバーが表示 されます。すべての AAA サーバーのキーを更新します。Cisco Secure Firewall 移行ツール 3.0 以降、 Live Connect ASA の事前共有キーは自動的に取得されます。**more system: running-config** ファイルを 使用して、隠しキーを含む送信元の構成をアップロードすることもできます。AAA認証キーをクリ アテキスト形式で取得するには、次の手順を実行します。
	- (注) これらの手順は、Cisco Secure Firewall 移行ツールの外部で実行する必要があります。
	- **1.** SSH コンソールを介して ASA に接続します。
	- **2.** *more system:running-config* コマンドを入力します。
	- **3. aaa-server and local user** セクションに移動してクリアテキスト形式のすべての AAA 構成と対応 するキー値を見つけます。

!

ciscoASA#more system:running-config

aaa-server Test-RADIUS (inside) host 2.2.2.2

key <key in clear text> <-----The radius key is now displayed in clear text format.

aaa-server Test-LDAP (inside) host 3.3.3.3

ldap-login-password <クリアテキストのパスワード> <-----LDAP/AD/LDAPS パスワードがクリアテキスト形 式で表示されるようになりました。

username Test User password <Password in clear text> <-----The Local user password is shown in clear text.

- ローカルユーザーのパスワードが暗号化されている場合は、パスワードを内部で確 認するか、または Cisco Secure Firewall 移行ツールで新しいパスワードを構成できま す。 (注)
- LDAPS では、管理センターにドメインが必要です。暗号化タイプ LDAPS のドメインを更新する必 要があります。
- AD サーバーの Management Center には、一意の AD プライマリドメインが必要です。一意のドメイ ンが識別されると、Cisco Secure Firewall 移行ツールに表示されます。競合が見つかった場合、オブ ジェクトを正常にプッシュするには、一意の AD プライマリドメインを入力する必要があります。

暗号化が LDAPS に設定されている AAA サーバーの場合、ASA は IP とホスト名またはドメインを サポートしますが、管理センターはホスト名またはドメインのみをサポートします。ASA 構成にホ スト名またはドメインが含まれている場合、それらが取得されて表示されます。ASA構成にLDAPS のIPアドレスが含まれている場合は、[リモートアクセスVPN(Remote Access VPN)]の下の[AAA] セクションにドメインを入力します。AAA サーバーの IP アドレスに解決できるドメインを入力す る必要があります。

タイプが AD の AAA サーバー(サーバータイプは ASA 構成で Microsoft) の場合、[AD プライマリ ドメイン(AD Primary Domain)] は管理センターで構成する必須フィールドです。このフィールド は ASA では個別に構成されず、ASA の LDAP-base-dn 構成から抽出されます。

If the ldap-base-dn is: ou=Test-Ou,dc=gcevpn,dc=com

[ADプライマリドメイン (AD Primary Domain) ]は、プライマリドメインを形成するdc、dc=gcevpn、 dc=com で始まるフィールドです。AD プライマリドメインは gcevpn.com になります。

LDAP-base-dn のサンプルファイル:

cn=asa,OU=ServiceAccounts,OU=abc,dc=abc,dc=com:

ここで、dc=abc と dc=com が abc.com として結合され、AD プライマリドメインが形成されます。

cn=admin, cn=users, dc=fwsecurity, dc=cisco, dc=com:

AD プライマリドメインは fwsecurity.cisco.com です。

AD プライマリドメインは自動的に取得され、Cisco Secure Firewall 移行ツールに表示されます。

- ADプライマリドメインの値は、レルムオブジェクトごとに一意である必要があります。 競合が検出された場合か、または Firewall 移行ツールが ASA 構成で値を見つけられない 場合は、特定のサーバーの AD プライマリドメインを入力するように求められます。AD プライマリドメインを入力して構成を検証します。 (注)
- [アドレスプール(Address Pool)]:すべての IPv4 プールと IPv6 プールがここに表示されます。
- [グループポリシー (Group-Policy) ]:このセクションには、クライアントプロファイル、管理プロ ファイル、クライアントモジュール、およびプロファイルのないグループポリシーを含むグループ ポリシーが表示されます。プロファイルが [AnyConnect ファイル(AnyConnect file)] セクションに 追加されている場合は、事前に選択された状態で表示されます。ユーザープロファイル、管理プロ ファイル、およびクライアント モジュール プロファイルを選択または削除できます。
- [接続プロファイル(ConnectionProfile)]:すべての接続プロファイル/トンネルグループがここに表 示されます。
- [トラストポイント(Trustpoint)]:ASAから管理センターへのトラストポイントまたはPKIオブジェ クトの移行は、移行前アクティビティの一環であり、RA VPN の移行を正常に実行するために不可 欠です。[リモート アクセス インターフェイス(Remote Access Interface)] セクションでグローバル SSL、IKEv2、およびインターフェイスのトラストポイントをマッピングして、移行の次の手順に進 みます。LDAPS プロトコルが有効になっている場合、グローバル SSL と IKEv2 トラストポイント は必須です。SAML オブジェクトが存在する場合、SAML IDP と SP のトラストポイントを SAML セクションでマッピングできます。SP証明書はオプションです。特定のトンネルグループについて は、トラストポイントをオーバーライドすることもできます。オーバーライドされた SAML トラス トポイント構成が送信元 ASA で使用可能な場合は、[SAML のオーバーライド (Override SAML) ] オプションで選択できます。

ASA からの PKI 証明書のエクスポートについては、「 ASA with FirePOWER Services からの PKI 証 明書のエクスポートと管理センターへのインポート」を参照してください。

- [ 証明書マップ(Certificate Maps)]:ここに証明書マップが表示されます。
- ステップ **8** (任意)グリッド内の各構成項目の詳細をダウンロードするには、[ダウンロード(Download)]をクリッ クします。
- ステップ **9** 確認が完了したら、[検証(Validate)] をクリックします。

検証中、CiscoSecureFirewall 移行ツールは Management Center に接続し、既存のオブジェクトを確認し、 それらのオブジェクトを移行対象オブジェクトのリストと比較します。オブジェクトがすでにManagement Center に存在する場合、Cisco Secure Firewall 移行ツールは次の処理を実行します。

- オブジェクトの名前と構成が同じ場合、Cisco Secure Firewall 移行ツールは既存のオブジェクトを再 利用し、Management Center に新しいオブジェクトを作成しません。
- オブジェクトの名前が同じで構成が異なる場合、Cisco Secure Firewall 移行ツールはオブジェクトの 競合を報告します。

検証の進行状況はコンソールで確認できます。

- ステップ **10** 検証が完了し、[検証ステータス(Validation Status)] ダイアログボックスに 1 つ以上のオブジェクトの 競合が表示された場合は、次の手順を実行します。
	- a) [競合の解決 (Resolve Conflicts) ] をクリックします。

Cisco Secure Firewall 移行ツールは、オブジェクトの競合が報告された場所に応じて、[ネットワーク オブジェクト(Network Objects)] タブまたは [ポートオブジェクト(Port Objects)] タブのいずれか または両方に警告アイコンを表示します。

- b) タブをクリックし、オブジェクトを確認します。
- c) 競合がある各オブジェクトのエントリを確認し、**[**アクション(**Actions**)**]** > **[**競合の解決(**Resolve Conflicts**)**]** を選択します。
- d) [競合の解決(Resolve Conflicts)] ウィンドウで、推奨アクションを実行します。

たとえば、既存の Management Center オブジェクトとの競合を避けるために、オブジェクト名にサ フィックスを追加するように求められる場合があります。デフォルトのサフィックスを受け入れる か、独自のサフィックスに置き換えることができます。

- e) [解決 (Resolve)] をクリックします。
- f) タブ上のすべてのオブジェクトの競合を解決したら、[保存(Save)] をクリックします。
- g) [検証(Validate)] をクリックして構成を再検証し、すべてのオブジェクトの競合を解決したことを 確認します。
- ステップ **11** 検証が完了し、[検証ステータス(Validation Status)] ダイアログボックスに「Successfully Validated」と いうメッセージが表示されたら、移行された構成の以下へのプッシュ: Management Center (32ページ) に進みます。

### 移行された構成の以下へのプッシュ: **Management Center**

構成の検証に成功せず、すべてのオブジェクトの競合を解決していない場合は、移行された ASA with FPS 構成を Management Center にプッシュできません。

移行プロセスのこのステップでは、移行された構成を Management Center に送信します。脅威 に対する防御 デバイスに構成を展開しません。ただし、脅威に対する防御 上の既存の構成は このステップで消去されます。

Cisco Secure Firewall 移行ツールが移行された構成を Management Center に送信している間は、 構成を変更したり、デバイスに展開したりしないでください。 (注)

- ステップ **1** [検証ステータス(Validation Status)] ダイアログボックスで、検証の概要を確認します。
- **ステップ2** [構成のプッシュ (Push Configuration) ] をクリックして、移行した ASA with FPS 構成を Management Center に送信します。

Cisco Secure Firewall 移行ツールの新しい最適化機能を使用すると、検索フィルタを使用して移行結果を迅 速に取得できます。

Cisco Secure Firewall 移行ツールは、CSV ダウンロードを最適化し、ページビューごとにまたはすべての ルールにアクションを適用することもできます。

Cisco Secure Firewall 移行ツールに、移行の進行状況の概要が表示されます。コンソールに、Management Center にプッシュされているコンポーネントの詳細な進行状況を行ごとに表示できます。

ステップ **3** 移行が完了したら、[レポートのダウンロード(Download Report)] をクリックして、移行後レポートをダ ウンロードして保存します。

移行後レポートのコピーも、Cisco Secure Firewall 移行ツールと同じ場所にある Resources フォルダに保 存されます。

ステップ **4** 移行が失敗した場合は、移行後レポート、ログファイル、および未解析ファイルを慎重に確認して、失敗 の原因を把握します。

トラブルシューティングについては、サポートチームに問い合わせることもできます。

#### 移行の失敗のサポート

移行に失敗する場合は、サポートにお問い合わせください。

- **1.** [移行完了(Complete Migration)] 画面で、[サポート(Support)] ボタンをクリックします。 ヘルプサポートページが表示されます。
- **2.** [サポートバンドル(Support Bundle)] チェックボックスをオンにして、ダウンロードする構成ファイ ルを選択します。

(注) ログファイルと DB ファイルは、デフォルトでダウンロード用に選択されています。

**3.** [ダウンロード(Download)] をクリックします。

サポートバンドルファイルは、ローカルパスに .zip としてダウンロードされます。Zip フォルダを抽出 して、ログファイル、DB、および構成ファイルを表示します。

- **4.** [Email us] をクリックして、テクニカルチームに障害の詳細を電子メールで送信します。 ダウンロードしたサポートファイルを電子メールに添付することもできます。
- **5.** [TAC ページに移動(Visit TAC page)] をクリックして、シスコのサポートページで TAC ケースを作 成します。
	- (注) TAC ケースは、移行中にいつでもサポートページからオープンできます。

### 移行後レポートの確認と移行の完了

移行後のレポートには、さまざまなカテゴリの ACL カウント、ACL 最適化、および構成ファ イルで実行された最適化の全体的なビューに関する詳細が表示されます。詳細については、最 適化、 構成の確認と検証 (24 ページ)を参照してください。

オブジェクトを確認して検証します。

- カテゴリ
	- ACL ルール合計数(移行元の構成)
	- 最適化の対象とみなされる ACL ルールの合計数。冗長、シャドウなどがあります。
- 最適化の ACL カウントは、最適化の前後にカウントされた ACL ルールの合計数を示しま す。
- 移行中に移行後レポートをダウンロードし忘れた場合は、次のリンクを使用してダウンロード してください。

移行後レポートのダウンロードエンドポイント:[http://localhost:8888/api/downloads/post\\_migration\\_](http://localhost:8888/api/downloads/post_migration_summary_html_format) [summary\\_html\\_format](http://localhost:8888/api/downloads/post_migration_summary_html_format)

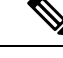

(注) レポートは、Cisco Secure Firewall 移行ツールの実行中にのみダウンロードできます。

- ステップ **1** 移行後レポートをダウンロードした場所に移動します。
- ステップ2 移行後レポートを開き、その内容を慎重に確認して、ASA with FPS 構成がどのように移行されたかを理解 します。
	- Migration Summary:ASA ASA with FPS から 脅威に対する防御 正常に移行された構成の概要。 イン ターフェイス、Management Center ホスト名とドメイン、ターゲット 脅威に対する防御 デバイス(該 当する場合)、および正常に移行された構成要素に関する情報が含まれます。
	- SelectivePolicy Migration:移行用に選択された特定の ASA withFPS 機能の詳細は、[デバイス構成機能 (Device Configuration Features)]、[共有構成機能(Shared Configuration Features)]、および [最適化 (Optimization)] の 3 つのカテゴリ内で使用できます。
	- ASA with FPS Interface to Threat Defense Interface Mapping:正常に移行されたインターフェイスの詳細 と、 ASA with FPS 構成のインターフェイスを 脅威に対する防御 デバイスのインターフェイスにマッ ピングした方法。これらのマッピングが期待どおりであることを確認します。
		- このセクションは、宛先 脅威に対する防御 デバイスを使用しない移行、または移行にイ ンターフェイスが選択されていない場合には適用されません。 (注)
	- Source Interface Names to Threat Defense Security Zones and Interface Groups:正常に移行された ASA with FPS論理インターフェイスと名前の詳細、およびそれらを脅威に対する防御 のセキュリティゾーンと インターフェイスグループにマッピングした方法。これらのマッピングが期待どおりであることを確 認します。
		- アクセス制御リストと**NAT**が移行に選択されていない場合、このセクションは適用されま せん。 (注)
	- Object Conflict Handling: Management Center の既存のオブジェクトと競合していると識別された ASA with FPS オブジェクトの詳細。オブジェクトの名前と設定が同じ場合、Cisco Secure Firewall 移行ツー

ルはManagementCenterオブジェクトを再利用しています。オブジェクトの名前が同じで構成が異なる 場合は、管理者がそれらのオブジェクトの名前を変更しています。これらのオブジェクトを慎重に確 認し、競合が適切に解決されたことを確認します。

- Access Control Rules, NAT, and Routes You Chose Not to Migrate: Cisco Secure Firewall 移行ツールで移行 しないように選択したルールの詳細。Cisco Secure Firewall 移行ツールによって無効化され、移行され なかったこれらのルールを確認します。これらの行を確認し、選択したすべてのルールがこのセクショ ンにリストされていることを確認します。必要に応じて、これらのルールを手動で構成できます。
- Partially Migrated Configuration:詳細オプションなしでもルールを移行できる詳細オプション付きルー ルを含む、一部のみ移行された ASA withFPS ルールの詳細。これらの行を確認し、詳細オプションが ManagementCenterでサポートされているかどうかを確認します。サポートされている場合は、これら のオプションを手動で構成します。
- Unsupported Configuration:Cisco Secure Firewall 移行ツールがこれらの機能の移行をサポートしていな いため、移行されなかった ASA with FPS 構成要素の詳細。これらの行を確認し、各機能が 脅威に対 する防御 でサポートされているかどうかを確認します。その場合は、Management Center でこれらの 機能を手動で構成します。
- Expanded Access Control Policy Rules:移行時に単一の Point ルールから複数の 脅威に対する防御 ルー ルに拡張された ASA with FPS アクセス コントロール ポリシー ルールの詳細。
- **Actions Taken on Access Control Rules**
	- Access Rules You Chose Not to Migrate:Cisco Secure Firewall 移行ツールで移行しないように選択し た ASA with FPS アクセスコントロールルールの詳細。これらの行を確認し、選択したすべての ルールがこのセクションにリストされていることを確認します。必要に応じて、これらのルール を手動で構成できます。
	- Access Rules with Rule Action Change:CiscoSecureFirewall 移行ツールを使用して「ルールアクショ ン」が変更されたすべてのアクセス コントロール ポリシー ルールの詳細。ルールアクションの 値は、Allow、Trust、Monitor、Block、Block with reset です。これらの行を確認し、選択したすべ てのルールがこのセクションにリストされていることを確認します。必要に応じて、これらのルー ルを手動で構成できます。
	- Access Control Rules that have IPS Policy and Variable Set Applied:IPS ポリシーが適用されているす べての ASA with FPS アクセス コントロール ポリシー ルールの詳細。これらのルールを慎重に確 認し、この機能が 脅威に対する防御 でサポートされているかどうかを確認します。
	- Access Control Rules that have File Policy Applied:ファイルポリシーが適用されているすべてのASA with FPS アクセス コントロール ポリシー ルールの詳細。これらのルールを慎重に確認し、この 機能が 脅威に対する防御 でサポートされているかどうかを確認します。
	- Access Control Rules that have Rule 'Log' Setting Change: Cisco Secure Firewall 移行ツールを使用して 「ログ設定」が変更された ASA withFPS アクセスコントロールルールの詳細。ログ設定の値は、 False、Event Viewer、Syslogです。これらの行を確認し、選択したすべてのルールがこのセクショ ンにリストされていることを確認します。必要に応じて、これらのルールを手動で構成できます。
	- Access Control Rules that have failed Zone-lookup:ルートルックアップ操作に失敗し、移行後レポー トに入力される ASA withFPS アクセスコントロールルールの詳細。CiscoSecureFirewall 移行ツー

ルは、送信元構成のルート(静的および接続)情報に基づいてルートルックアップ操作を実行し、 アクセスルールに宛先セキュリティゾーンを設定します。

- Access Control Rules for Tunneled Protocols:移行時にプレフィルタトンネルルールとして移行され るトンネルルールの詳細。
- サポートされていないルールが移行されなかった場合、不要なトラフィックがファイアウォー ルを通過する問題が発生します。このトラフィックが 脅威に対する防御 によってブロックさ れるように、Management Center でルールを構成することを推奨します。 (注)
- [確認と検証(Review and Validate)] ページで IPS またはファイルポリシーを ACL に適用する 必要がある場合は、移行前に管理センターでポリシーを作成することを強くお勧めします。Cisco Secure Firewall 移行ツールは接続された管理センターからポリシーを取得するため、同じポリ シーを使用します。新しいポリシーを作成して複数のポリシーに割り当てると、パフォーマン スが低下し、プッシュが失敗する可能性があります。 (注)

[Management](https://www.cisco.com/c/en/us/td/docs/security/firepower/623/configuration/guide/fpmc-config-guide-v623.html) Center と 脅威に対する防御 でサポートされる機能の詳細については、『Management Center [Configuration](https://www.cisco.com/c/en/us/td/docs/security/firepower/623/configuration/guide/fpmc-config-guide-v623.html) Guide, Version 6.2.3』[英語] を参照してください。

- ステップ **3** 移行前レポートを開き、脅威に対する防御 デバイスで手動で移行する必要がある ASA with FPS 構成項目 をメモします。
- ステップ **4** Management Center で、次の手順を実行します。
	- a) 脅威に対する防御 デバイスの移行された構成を確認し、次を含むすべての期待されるルールおよびそ の他の構成項目が移行されたことを確認します。
		- アクセス制御リスト(ACL)
		- ネットワークアドレス変換規則
		- ポートおよびネットワークオブジェクト
		- $\nu$   $\vdash$   $\vdash$  (Routes)
		- インターフェイス
		- IP SLA オブジェクト
		- オブジェクトグループの検索
		- 時間ベースのオブジェクト
		- VPN オブジェクト
		- •「サイト間 VPN トンネル (Site-to-Site VPN Tunnels) ]
		- 動的ルートオブジェクト
	- b) 一部がサポートされている、サポートされていない、無視された、無効化された、および移行されな かったすべての構成項目とルールを構成します。

これらの項目とルールを構成する方法の詳細については、『Management Center Configuration Guide』[英 語] を参照してください。手動構成が必要な構成項目の例を次に示します。

- [プラット](https://www.cisco.com/c/en/us/td/docs/security/firepower/623/configuration/guide/fpmc-config-guide-v623/platform_settings_for_firepower_threat_defense.html)フォーム設定(SSH アクセスと HTTPS アクセスを含む)(「Threat Defense プラット [フォーム設定](https://www.cisco.com/c/en/us/td/docs/security/firepower/623/configuration/guide/fpmc-config-guide-v623/platform_settings_for_firepower_threat_defense.html)」を参照)
- Syslog 設定(「[Configure](https://www.cisco.com/c/en/us/td/docs/security/firepower/623/configuration/guide/fpmc-config-guide-v623/platform_settings_for_firepower_threat_defense.html#concept_8637BBD154854CA498A2DA66D55A115E) Syslog」を参照)
- •動的ルーティング (「Routing [Overview](https://www.cisco.com/c/en/us/td/docs/security/firepower/623/configuration/guide/fpmc-config-guide-v623/routing_overview_for_firepower_threat_defense.html) for Threat Defense」を参照)
- •サービスポリシー (「[FlexConfig](https://www.cisco.com/c/en/us/td/docs/security/firepower/623/configuration/guide/fpmc-config-guide-v623/flexconfig_policies.html) Policies」を参照)
- VPN 構成 (「Threat [Defense](https://www.cisco.com/c/en/us/td/docs/security/firepower/623/configuration/guide/fpmc-config-guide-v623/vpn_overview.html) VPN」を参照)
- 接続ログ設定(「[Connection](https://www.cisco.com/c/en/us/td/docs/security/firepower/623/configuration/guide/fpmc-config-guide-v623/connection_logging.html) Logging」を参照)
- ステップ **5** 確認が完了したら、Management Center から 脅威に対する防御 デバイスに移行された構成を展開します。

サポートされていないルールと一部がサポートされているルールについて、データが移行後レポートに正 しく反映されていることを確認します。

Cisco Secure Firewall 移行ツールは、ポリシーを 脅威に対する防御 デバイスに割り当てます。変更が実行 中の構成に反映されていることを確認します。移行されるポリシーを識別しやすくするために、これらの ポリシーの説明には ASA with FPS 構成のホスト名が含まれています。

# **Cisco Secure Firewall** 移行ツールのアンインストール

すべてのコンポーネントは、CiscoSecureFirewall移行ツールと同じフォルダに保存されます。

- ステップ **1** Cisco Secure Firewall 移行ツールを配置したフォルダに移動します。
- ステップ **2** ログを保存する場合は、log フォルダを切り取りまたはコピーして別の場所に貼り付けます。
- ステップ **3** 移行前レポートと移行後レポートを保存する場合は、resourcesフォルダを切り取りまたはコピーして別 の場所に貼り付けます。
- ステップ **4** Cisco Secure Firewall 移行ツールを配置したフォルダを削除します。
	- ログファイルはコンソールウィンドウに関連付けられています。Cisco Secure Firewall 移行ツー ルのコンソールウィンドウが開いている場合、ログファイルとフォルダは削除できません。 ヒント

# 移行例:**ASA with FPS** から **Threat Defense 2100** へ

移行の完了後にターゲットデバイスで実行できるテスト計画を作成します。 (注)

- メンテナンス期間前のタスク
- メンテナンス期間のタスク

### メンテナンス期間前のタスク

#### 始める前に

Management Center をインストールして展開していることを確認します。詳細については、適 切な『[Management](https://www.cisco.com/c/en/us/support/security/defense-center/products-installation-guides-list.html) Center Hardware Installation Guide』[英語] および適切な『[Management](https://www.cisco.com/c/en/us/support/security/defense-center/products-installation-guides-list.html) Center [Getting](https://www.cisco.com/c/en/us/support/security/defense-center/products-installation-guides-list.html) Started Guide』[英語] を参照してください。

ステップ **1** 移行する ASA with FPS デバイスまたはコンテキストに対して **show running-config** コマンドを使用し、 ASA with FPS構成のコピーを保存します。「View the Running [Configuration](https://www.cisco.com/c/en/us/td/docs/security/asa/asa99/configuration/general/asa-99-general-config/ref-cli.html#ID-2118-000000c8)」を参照してください。

> または、移行する ASA with FPS デバイスまたはコンテキストに対して Adaptive Security Device Manager (ASDM)を使用し、**[**ファイル(**File**)**] > [**新しいウィンドウに実行構成を表示する(**Show Running Configuration in New Window**)**]** を選択して、構成ファイルを取得します。

- マルチコンテキスト ASA withFPS の場合は、**show tech-support** コマンドを使用して、すべて のコンテキストの構成を単一ファイルに取得できます。 (注)
- ステップ **2** ASA with FPS 構成ファイルを確認します。
- ステップ **3** ネットワークに Firepower 2100 シリーズ デバイスを展開し、インターフェイスを接続してアプライアン スの電源をオンにします。

詳細については、『Cisco Threat Defense for the 2100 Series Using [Management](https://www.cisco.com/c/en/us/td/docs/security/firepower/quick_start/fp2100/ftd-fmc-2100-qsg.html) Center Quick Start Guide』[英 語] を参照してください。

ステップ **4** Management Center によって管理される Firepower 2100 シリーズ デバイスを登録します。

詳細については、「Add Devices to the [Management](https://www.cisco.com/c/en/us/td/docs/security/firepower/630/configuration/guide/fpmc-config-guide-v63/device_management_basics.html#ID-2242-0000069d) Center」を参照してください。

ステップ **5** (任意)送信元 ASA with FPS 構成にポートチャネルがある場合は、ターゲット Firepower 2100 シリーズ デバイスでポートチャネル(EtherChannel)を作成します。

詳細については、「Configure [EtherChannels](https://www.cisco.com/c/en/us/td/docs/security/firepower/630/configuration/guide/fpmc-config-guide-v63/interfaces_for_firepower_threat_defense.html?bookSearch=true#id_90517) and Redundant Interfaces」を参照してください。

ステップ **6** Cisco Secure Firewall 移行ツールの最新バージョンを [https://software.cisco.com/download/home/286306503/](https://software.cisco.com/download/home/286306503/type) [type](https://software.cisco.com/download/home/286306503/type) からダウンロードして実行します。

詳細については、「Cisco.com からの Cisco Secure Firewall 移行ツールのダウンロード (4ページ)」を 参照してください。

ステップ **7** Cisco Secure Firewall 移行ツールを起動し、接続先パラメータを指定する場合は、Management Center に登 録した Firepower 2100 シリーズ デバイスを選択します。

> 詳細については、「Cisco Secure Firewall 移行ツールの接続先パラメータの指定 (13ページ)」を参照 してください。

- ステップ **8** ASA with FPS インターフェイスを 脅威に対する防御 インターフェイスにマッピングします。
	- Cisco Secure Firewall 移行ツールを使用すると、 ASA with FPS インターフェイスタイプを 脅 威に対する防御 インターフェイスタイプにマッピングできます。 (注)

たとえば、ASA withFPSのポートチャネルを脅威に対する防御 の物理インターフェイスにマッピングで きます。

詳細については、「ASA with FPS 構成と Secure Firewall Device Manager Threat Defense インターフェイス のマッピング」を参照してください。

ステップ **9** 論理インターフェイスをセキュリティゾーンにマッピングするときに、[自動作成(Auto-Create)] をク リックして、Cisco Secure Firewall 移行ツールで新しいセキュリティゾーンを作成できるようにします。 既存のセキュリティゾーンを使用するには、手動で ASA withFPS 論理インターフェイスをセキュリティ ゾーンにマッピングします。

> 詳細については、「セキュリティゾーンとインターフェイスグループへの ASA withFPS インターフェイ スのマッピング」を参照してください。

- ステップ **10** このガイドの手順に従って、移行する構成を順に確認および検証し、構成を Management Center にプッ シュします。
- ステップ **11** 移行後レポートを確認し、手動で他の構成をセットアップして脅威に対する防御 に展開し、移行を完了 します。

詳細については、「移行後レポートの確認と移行の完了 (33 ページ)」を参照してください。

ステップ **12** 移行の計画時に作成したテスト計画を使用して、Firepower 2100 シリーズ デバイスをテストします。

### メンテナンス期間のタスク

#### 始める前に

メンテナンスウィンドウの前に実行する必要があるすべてのタスクが完了していることを確認 します。「メンテナンス期間前のタスク (38 ページ)」を参照してください。

ステップ **1** SSH コンソールを介して ASA with FPSに接続し、インターフェイス構成モードに切り替えます。 ステップ **2 shutdown** コマンドを使用して、ASA with FPSインターフェイスをシャットダウンします。

ステップ3 (任意) Management Center にアクセスし、Firepower 2100 シリーズ デバイスの動的ルーティングを構成し ます。

詳細については、「[Dynamic](https://www.cisco.com/c/en/us/td/docs/security/firepower/630/configuration/guide/fpmc-config-guide-v63/setting_up_virtual_routers.html?bookSearch=true#ID-2265-000003f5) Routing」を参照してください。

- ステップ **4** 周辺スイッチングインフラストラクチャのAddressResolutionProtocol(ARP)キャッシュをクリアします。
- ステップ **5** 周辺スイッチング インフラストラクチャから Firepower 2100 シリーズ デバイスインターフェイスの IP ア ドレスに対して基本的な ping テストを実行し、アクセス可能であることを確認します。
- ステップ **6** Firepower 2100 シリーズ デバイスインターフェイスの IP アドレスに対するレイヤ 3 ルーティングが必要な デバイスから基本的な ping テストを実行します。
- ステップ **7** Firepower 2100 シリーズ デバイスに新しい IP アドレスを割り当て、 ASA with FPS に割り当てられた IP ア ドレスを再利用しない場合は、次の手順を実行します。
	- **1.** IP アドレスを参照する静的ルートを更新し、Firepower 2100 シリーズ デバイスの IP アドレスを指すよ うにします。
	- **2.** ルーティングプロトコルを使用している場合は、ネイバーが Firepower 2100 シリーズ デバイスの IP ア ドレスを予期される接続先のネクストホップとして認識していることを確認します。
- ステップ **8** 包括的なテスト計画を実行し、 Firepower 2100 デバイスの管理 Management Center 内でログをモニタリング します。

翻訳について

このドキュメントは、米国シスコ発行ドキュメントの参考和訳です。リンク情報につきましては 、日本語版掲載時点で、英語版にアップデートがあり、リンク先のページが移動/変更されている 場合がありますことをご了承ください。あくまでも参考和訳となりますので、正式な内容につい ては米国サイトのドキュメントを参照ください。